Strana 2 – Příručka: Elektronické informační zdroje Strana 28 - Příručka E-learning

# Příručka: Elektronické informační zdroje

Autorský kolektiv Ústřední knihovny Univerzity Karlovy, admin-eiz@cuni.cz

#### Verze k 30.03.2023

#### Osnova:

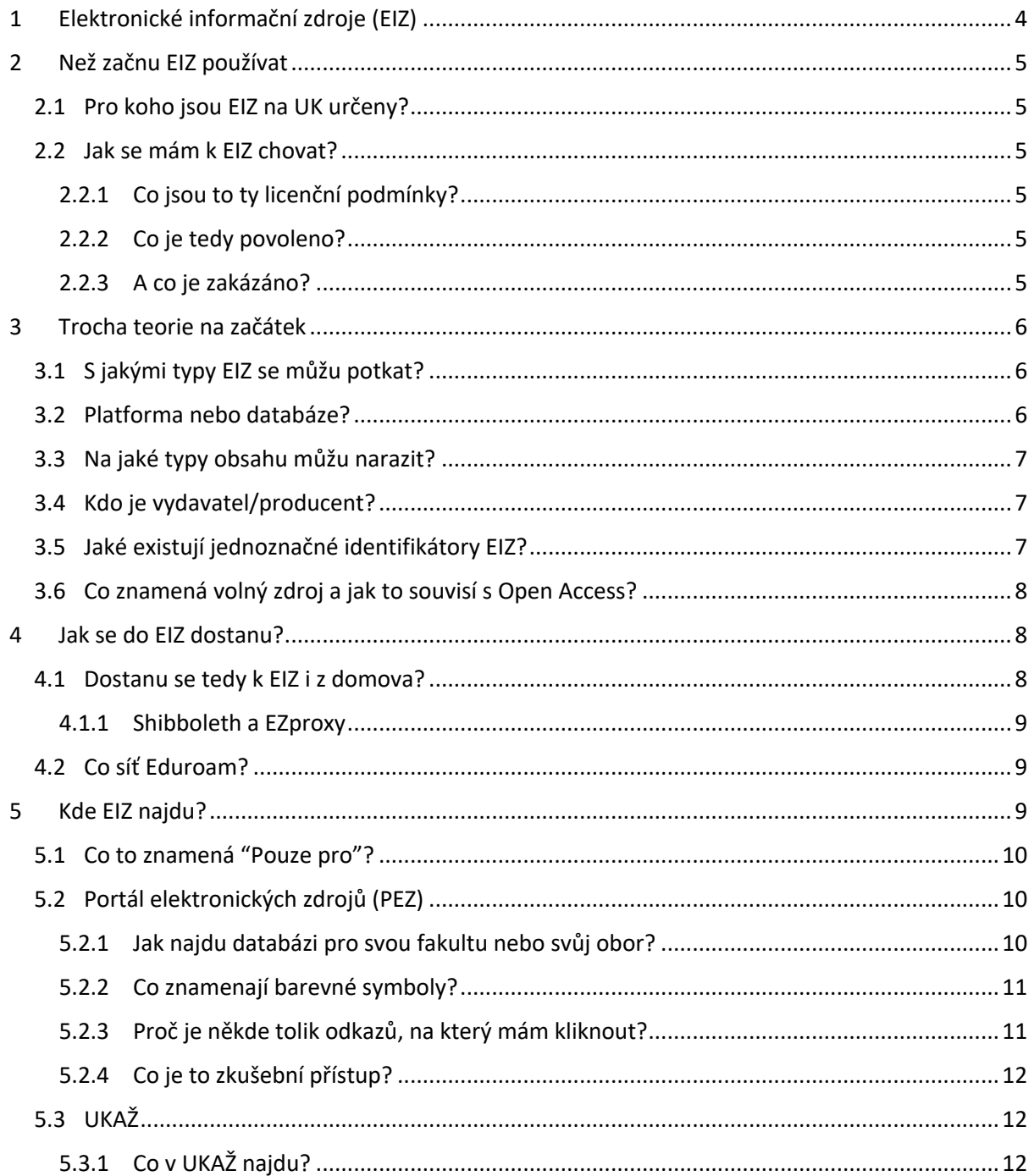

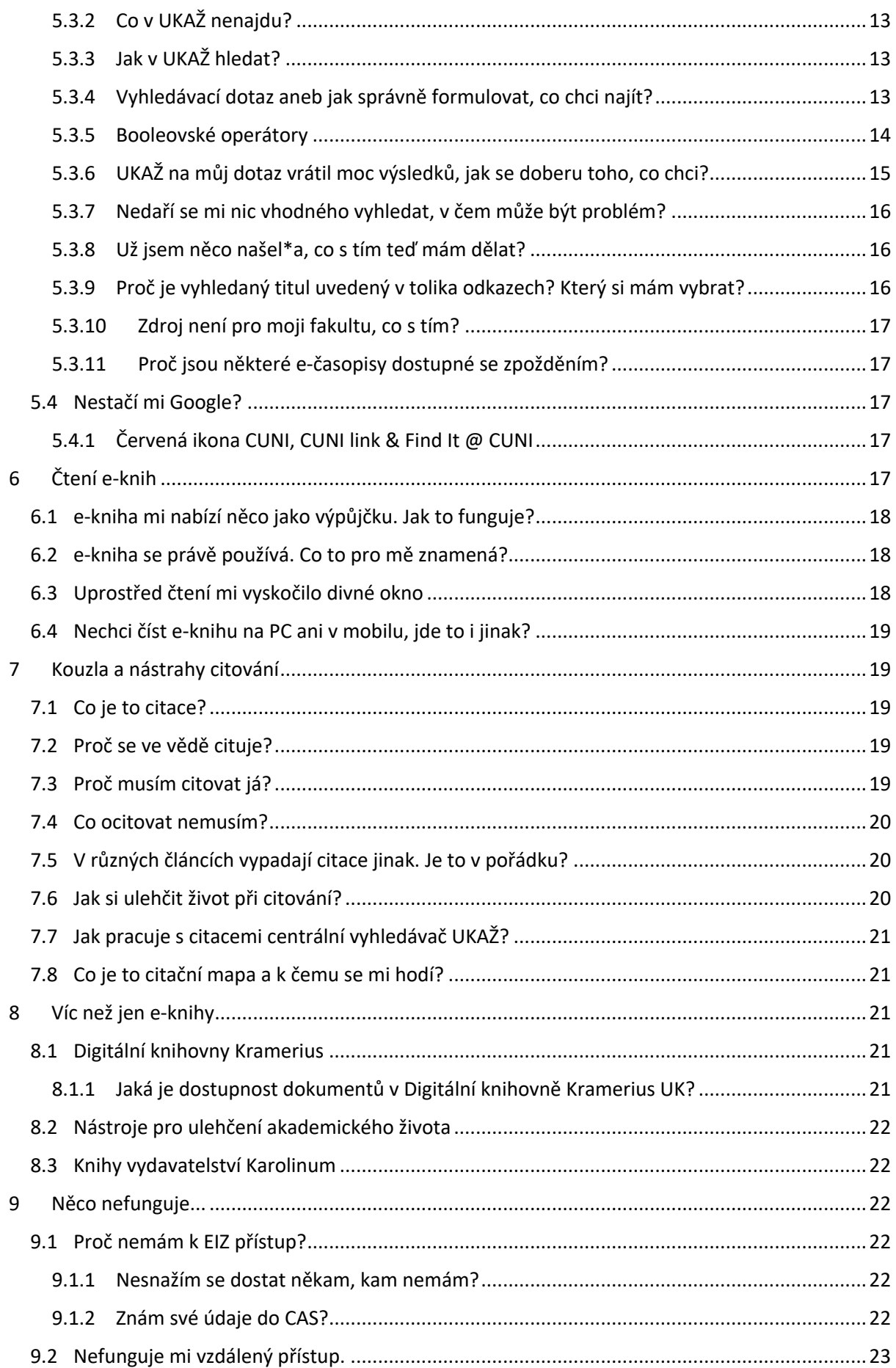

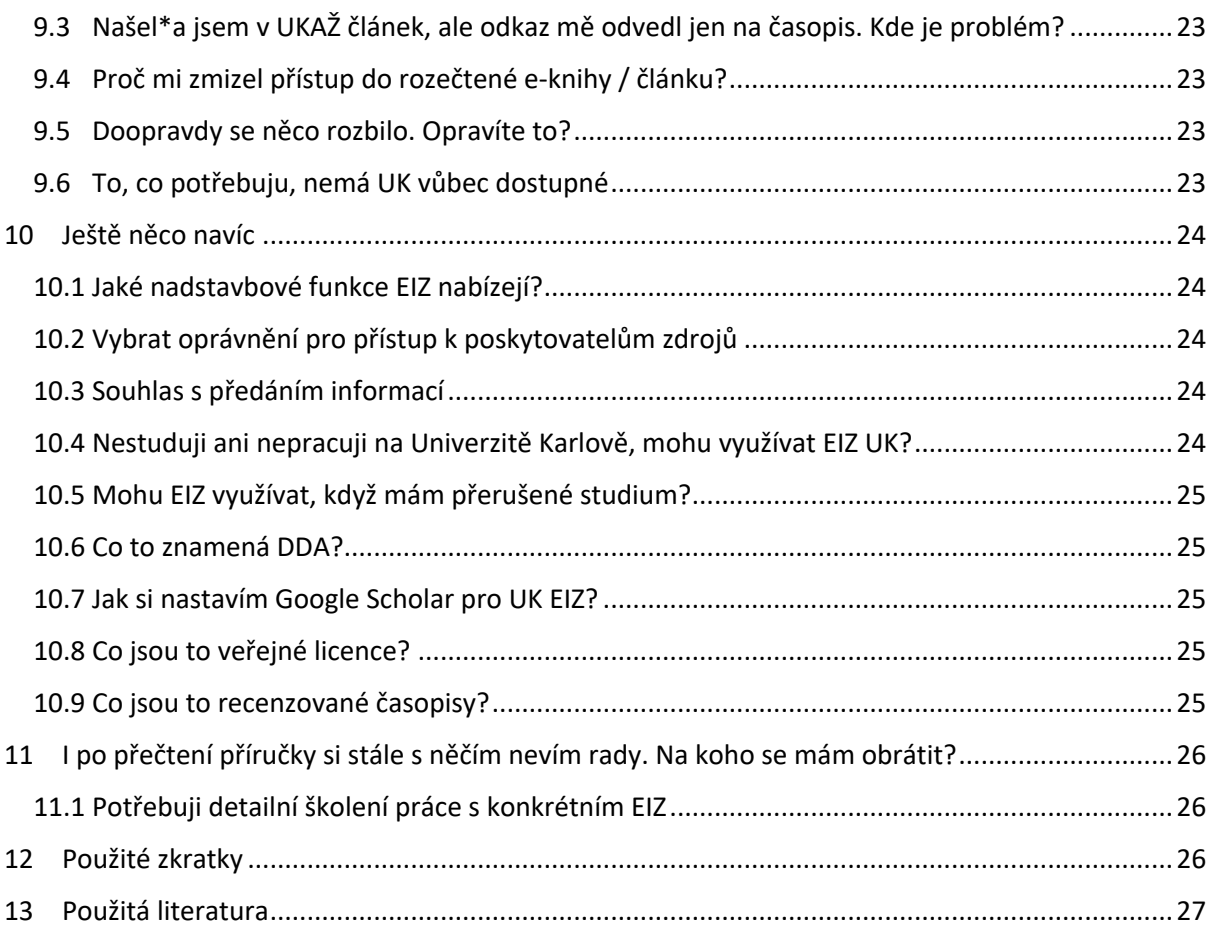

# 1 Elektronické informační zdroje (EIZ)

Asi všichni víme, co je knížka, co je časopis. Možná si dokážeme představit, co je taková elektronická knížka (e-kniha) nebo elektronický časopis (e-časopis). Co si ale představit pod pojmem elektronický informační zdroj?

Elektronické informační zdroje (se zkratkou EIZ nebo označením e-zdroje) jsou souhrnný název pro neuvěřitelně pestré spektrum informačních zdrojů, které jsou dostupné online – už zmíněné knihy, časopisy, jejich kolekce (velké množství, řádově tisíce, na jednom místě), databáze s jiným než knižním a časopiseckým obsahem, ale i různé nástroje pro podporu studia, výuky a výzkumu. Pro potřeby této příručky patří do e-zdrojů i digitalizované dokumenty – tedy dokumenty, které svou elektronickou podobu dostaly digitalizací "papírového" dokumentu. Od tradičních EIZ se liší zejména svým umístěním v tzv. digitálních knihovnách a repozitářích a dále také občas specifickým způsobem přístupu, kdy jsou některé dokumenty z autorsko-právních důvodů dostupné pouze z vybraných PC v knihovnách (tzv. terminálů) nebo jen úzce vybraným skupinám uživatelů (zejména se toto týká digitalizace studijních materiálů pro studenty se specifickými potřebami).

Některé z EIZ jsou předpláceny (tzn. každý rok se vyhodnocuje jejich přínos a předplatné se buď obnoví nebo ne), jiné jsou pro UK dostupné trvale.

Vždy je snaha o pokrytí oborů vyučovaných na UK, nabídka dostupných EIZ se obohacuje, aby co nejlépe vyhovovala Vašim potřebám. Ani tak ale není v silách UK (ani žádné jiné univerzity na světě), mít dostupné úplně vše. Ale i s tímto si lze poradit (v sekci ODKAZ 9.6 se dozvíte víc o tom, jak to řešit).

Tato příručka poskytuje základní vhled do EIZ na Univerzitě Karlově (UK). Kde je najít, jak se v té široké nabídce orientovat, jak k nim přistupovat, co s nimi dělat (i nedělat). Taky tu najdete rady, jak si zpříjemnit práci s nimi, ale i co dělat, když není všechno úplně dokonalé.

# 2 Než začnu EIZ používat

# 2.1 Pro koho jsou EIZ na UK určeny?

EIZ UK jsou k dispozici primárně tedy studentům a zaměstnancům Univerzity Karlovy, přičemž některé mohou být pouze pro konkrétní fakulty (viz ODKAZ 5.1). Abyste je mohli používat, potřebujete k tomu průkaz UK (viz https://cuni.cz/prukazy) a s ním platné přístupové údaje do CAS. To jsou dva předpoklady, se kterými můžete odeslat elektronickou přihlášku k využívání služeb knihoven UK, abyste mohli naplno využívat možností EIZ na UK.

Gratulujeme, právě jste se stali uživateli EIZ!

# 2.2 Jak se mám k EIZ chovat?

EIZ jsou autorské dílo a je třeba se k nim podle toho chovat – jak ze strany univerzity, tak ze strany vás, uživatelů.

EIZ jsou zpřístupňovány uživatelům v souladu s licenčními podmínkami a musí být využity výhradně k nekomerčním účelům pro výukové, studijní, vědecké, výzkumné účely a pro osobní potřebu.

# 2.2.1 Co jsou to ty licenční podmínky?

Licenční podmínky daného EIZ jsou smlouva, kterou UK uzavřela, která přesně udává, co se s takovým EIZ smí a nesmí dělat, kdo do něj může vstupovat. Takový EIZ se označuje jako "licencovaný".

### 2.2.2 Co je tedy povoleno?

Prohlížení, ukládání, tisk dokumentů a výsledků vyhledávání pro již zmíněné výukové, studijní, vědecké, výzkumné účely a pro osobní potřebu. Je tedy v pořádku stáhnout si e-knihu, vytisknout si ji a připravovat se z ní na zkoušku. Není v pořádku ji sdílet dál do světa – lidem z univerzity raději pošlete trvalý odkaz na dokument v UKAŽ pomocí tlačítka "Trvalý odkaz" nebo rovnou elektronickou zprávou pomocí tlačítka "Email".

### 2.2.3 A co je zakázáno?

Zakázáno je už zmíněné zpřístupňování EIZ dalším osobám, a to ve všech podobách: ve vytištěné kopii, v elektronickém souboru, ale i třeba tím, že někomu "půjčíte" heslo do CAS (to je ostatně přísně zakázáno i v jiných případech než jen přístup do EIZ).

EIZ jsou také dostupné pouze pro nekomerční účely, nelze je prodávat ani se na nich jinak obohacovat. Stejně tak nelze využívat univerzitou licencované EIZ mimo studium ve své soukromé pracovní činnosti, např. ve firmě, kde při studiu pracujete.

Jak už bylo řečeno, jsou autorským dílem – nesmí se tedy odstraňovat žádné ochranné prvky ani vytvářet odvozená díla, a to včetně překladů (viz. ODKAZ 7).

A v neposlední řadě je zakázáno systematické, automatické, hromadné stahování textů a dat.

V případě porušení licenčních podmínek, například strojovým stahováním článků, může dojít k zablokování přístupu pro celou UK a následně k vyvození důsledků pro uživatele, který licenční podmínky porušil.

I volné zdroje (viz ODKAZ 3.6), i když jsou zpřístupňovány v mnohem volnějším režimu, jsou autorská díla a je třeba se k nim podle toho chovat. Vždy je třeba řídit se podmínkami konkrétní licence, kterou je dílo opatřeno (viz https://openscience.cuni.cz/OSCI-68.html). Možnost strojového vytěžování může být upravena vydavatelem, a tak ji ani u volných zdrojů nedoporučujeme bez konzultace s knihovnou.

ADEPTNABOX: Můžete se dostat do situace, kdy pro svou studijní nebo výzkumnou potřebu budete potřebovat víc, než je obecně dovoleno – zpravidla to jde řešit legální cestou, a tak se v takovém případě se obraťte na knihovnu. Na tu se určitě obraťte i tehdy, nebudete-li si jistí, co přesně můžete s EIZ dělat.

# 3 Trocha teorie na začátek

Co vše si můžete představit pod pojmem EIZ jste se mohli dočíst v první kapitole a jednoduše lze říci, že se jedná o informační zdroje, které jsou uchovávané a zpřístupňované v elektronické podobě.

# 3.1 S jakými typy EIZ se můžu potkat?

- Plnotextové / fulltextové: Obsahují informace o dokumentu i jeho celý (plný) text.
- Bibliografické (vč. citačních rejstříků): Obsahují pouze informace o dokumentu, jeho plný text zde nenajdete. Informace o existenci je pro Vás důležitá a k plnému textu Vám pomůže často zobrazované tlačítko CUNI nebo odkaz s textem "CUNI link", viz ODKAZ 5.4.1. Pokud dokument nedohledáte, existuje další řešení (viz ODKAZ 9.6).
- Faktografické: Obsahují konkrétní údaje, faktická data, numerické údaje, tabulky, grafy, výpočty a další. Tyto databáze se často vztahují k určitým tematickým okruhům (geografie, ekonomie, statistika), nebo v nich existuje oborové třídění pro snadnější orientaci.
- Audiovizuální: Obsahují převážně multimediální obsah a dokumenty audiovizuálního charakteru (fonotéky, videoarchivy, galerie atd.)
- Nástroje (viz ODKAZ 8.2): Sem se řadí pomůcky jako jsou vyhledavače odborného obsahu, citační manažery, nástroje po kontrolu pravopisu, tvorbu citačních map a sítí a další EIZ vychytávky.
- Digitální knihovny a repozitáře: Bezpečná úložiště pro uchování a zpřístupnění digitalizovaného obsahu a dokumentů vytvářených studenty, akademickými pracovníky, vědci a zaměstnanci, ke kterým má instituce autorská práva pro zveřejnění (Přehled UK repozitářů viz https://knihovna.cuni.cz/repozitare).

# 3.2 Platforma nebo databáze?

EIZ terminologie je velmi pestrá. V této příručce (a v systémech pro EIZ Univerzity Karlovy) jsou pojmy platforma, kolekce a databáze používány v takových souvislostech, jako je uvedeno níže.

Jako e-kniha, e-časopis se označují individuální tituly obdobné jejich papírovým verzím. Tyto tituly se nachází na platformách EIZ. Platformou rozumíme webové rozhraní, obvykle navázáno na vydavatele/producenta (viz ODKAZ 3.4) daného EIZ.

Při práci s EIZ se setkáte i s pojmem databáze. Databáze obecně je jakýkoli systém, který obsahuje data, která mezi sebou mají definované vztahy. V EIZ světě jde většinou o souhrn časopisů a jejich ročníků, čísel a článků, nebo knih a jejich kapitol. Např. ve faktografických zdrojích ale může jít také o libovolná jiná data. Co všechno do konkrétní databáze patří, určuje její producent.

# 3.3 Na jaké typy obsahu můžu narazit?

Stejně jako je pestrá terminologie EIZ, je pestrý i obsah daných e-zdrojů. Vedle e-knih i e-časopisů a v nich obsažených článků (Articles) a kapitol (Book Chapters) rozlišujeme další druhy textových dokumentů:

- Recenze knih / Book Reviews jedná se o shrnutí, analýzu a kritiku napsané knihy. Recenze Vám přináší informaci, jestli je kniha pro potřeby Vašeho akademického psaní vhodná a vyplatí se Vám ji sehnat.
- Sborníky z konferencí / Conference Proceedings součástí vědeckého publikování je i vystupování s příspěvky na vědeckých konferencích. Ve sbornících naleznete právě tyto příspěvky.
- Závěrečné práce / Theses & Dissertations bakalářské, diplomové, rigorózní, disertační, habilitační práce.
- Vládní dokumenty / Government Document usnesení vlády, právní předpisy a další legislativní materiály.

Setkat se můžete i s dalšími druhy nejen textových dokumentů. Kromě textového obsahu můžete narazit i na audiovizuální obsah od hudebních nahrávek, přes videozáznamy divadelních představení, po mapy a fotografie. Dále mohou databáze obsahovat různé faktografické informace např. statistiky, encyklopedie, slovníky i odborné lékařské termíny nebo třeba chemické vzorce. Tyto speciální typy formátů jsou obvykle zařazeny do oborově zaměřených databází (viz ODKAZ 5.2.1).

# 3.4 Kdo je vydavatel/producent?

Vydavatel (případně producent) je pro potřeby této příručky ten, kdo k danému EIZ poskytuje přístup, stanovuje podmínky jeho užívání a určuje složení kolekcí EIZ. Jako uživatelé s vydavateli přijdete do kontaktu pouze přeneseně, prostřednictvím licenčních podmínek.

Pokud vydavatel a producent není jedna organizace, pak je rozdíl mezi vydavatelem a producentem následující. Vydavatel je zodpovědný za publikování, uvádím ho v citaci. Producent vytváří databázi/platformu a zajišťuje mi přístup do EIZ.

# 3.5 Jaké existují jednoznačné identifikátory EIZ?

Název a autor jsou dobré identifikátory pro běžnou lidskou komunikaci, ale pro jasnou identifikaci EIZ se hodí znát i další. Ať už proto, že se podle nich dá vyhledávat, nebo proto, že jsou to identifikátory, které patří do citace.

**ISBN** / **eISBN** (Electronic) International Standard Book Numer je mezinárodní standardní číslo používané pro identifikaci knih. Není povinné, v každé knize ho nenajdete, ale ani se nedivte, pokud jich bude mít jeden vyhledaný titul více (tištěná a elektronická podoba i různá vydání budou mít svá ISBN). (1)

**ISSN** / **eISSN** (Electronic) International Standard Serial Number je osmimístné číslo, kterým se jednoznačně identifikují periodika a ostatní tzv. pokračující zdroje vydávané kdekoliv na světě. Je obdobou ISBN u knih. (2)

**DOI** Digital Object Identifier je unikátní a trvalý identifikátor digitálního objektu. Nejčastěji se s DOI setkáme u vědeckého článku publikovaného v e-časopise, u kapitoly e-knihy nebo příspěvku ve

sborníku z konference. Kde je uvedeno číslo DOI, neměl by být problém s nedostupným textem po změně odkazu, ale vzniká nám povinnost ho uvádět v citaci (viz ODKAZ 7). (3)

**Permalink** je trvalá URL adresa / **trvalý odkaz** na konkrétní obsah webu (e-knihu, e-článek, ečasopis). Nemění se a je stále aktivní, ovšem dokud existuje i odkazovaná webová stránka. Nejjistější trvalý odkaz je navázaný na číslo DOI, pokud se totiž umístění článku změní, DOI nás na něj přesměruje. V databázích často najdete ikonu nebo odkaz k jejich generování (viz https://wiki.alma.cuni.cz/index.php?title=Jak\_z%C3%ADsk%C3%A1m\_trval%C3%BD\_odkaz\_na\_vyhl edan%C3%BD\_z%C3%A1znam%3F&oldid=1817). Je důležitý zejména v případě, že dokument nemá žádný z předchozích identifikátorů (to se týká zejména digitalizovaných dokumentů).

### 3.6 Co znamená volný zdroj a jak to souvisí s Open Access?

Ne všechny EIZ jsou licencované. Naopak, řada z nich je volně dostupná nebo publikovaná v režimu Open Access (OA, viz https://openscience.cuni.cz/OSCI-8.html). Oba typy mohou být publikovány s tzv. veřejnou licencí (viz http://www.creativecommons.cz/licence-cc/). Velmi zjednodušeně lze říct, že takové zdroje jsou dostupné všem bez rozdílu a pro přístup k nim nemusíte být studenty UK.

Open Access model publikování bohužel přinesl i příležitost pro nekalé obchodní praktiky tzv. predátorských vydavatelů a s tím související produkování nekvalitního obsahu. V systémech UK proto nenajdete všechny existující volné zdroje, ale snažíme se pro vás vybírat pouze kvalitní, ověřené a pro studium, výuku a výzkum na UK relevantní, otevřené zdroje.

# 4 Jak se do EIZ dostanu?

Přístup k licencovaným EIZ funguje vždy na základě ověření, že patříte ke skupině uživatelů, která může do EIZ přistupovat.

Základním a nejjednodušším přístupem do EIZ je takzvaný "přímý přístup", kdy Vás EIZ, který chcete použít, rozpozná na základě Vaší IP adresy (= jedinečná adresa, která identifikuje zařízení na internetu nebo v místní síti). Podmínkou je, že v danou chvíli přistupujete ze sítě Univerzity Karlovy (např. ze studovny nebo učebny).

Že Vaši IP při přímém přístupu zdroj správně rozpoznal, si ověříte tak, že v rozhraní zdroje někde na obrazovce naleznete jednu z variant informace, že jste z UK (např. Brought to you by Univerzita Karlova) a dostupností samotného obsahu zdroje.

ADEPTNABOX: Ne vždy je celý obsah zdroje licencovaný; tuto informaci si ověříte v Centrálním vyhledavači UKAŽ a Portálu elektronických zdrojů<linky>

Pokud jste zcela mimo rozsah UK nebo si jen nejste jistí, že jste na správné IP, je vhodné využít vzdáleného přístupu.

### 4.1 Dostanu se tedy k EIZ i z domova?

Je velká snaha, aby byly EIZ dostupné i mimo prostory UK. V několika málo případech to není možné (licenční podmínky) - tyto EIZ jsou tak dostupné jen z budov UK, nebo dokonce z konkrétních počítačů.

U většiny EIZ to možné ale je, a to prostřednictvím vzdáleného přístupu. Na UK máme dva způsoby vzdáleného přístupu, které se skrývají pod termíny EZproxy a Shibboleth (s těmito názvy se setkáte i v Portálu elektronických zdrojů viz ODKAZ 5.2). Mají trochu jiné technické vlastnosti, a tak je vždy maximální snaha, aby tam, kde je to technicky možné, byly možné oba.

Oba tyto způsoby fungují na základě přihlášení k CAS, kdy je po zadání vašich CAS údajů ověřeno, zda máte mít k danému EIZ přístup.

Pokud přistupujete k EIZ z univerzitních systémů (UKAŽ a PEZ viz ODKAZ 5.2 a 5.3), zpravidla nemusíte řešit, zda používáte přímý nebo vzdálený přístup. Doporučujeme proto, abyste svá vyhledávání EIZ začínali vždy tam.

### 4.1.1 Shibboleth a EZproxy

EZproxy funguje jako proxy server – po přihlášení k této službě pomocí CAS EZproxy vyhodnotí, zda máte mít ke kýženému zdroji přístup. Pokud ano, služba "naproxuje" v adresní řádce (URL) adresu daného EIZ, tj. v URL se po přihlášení pomocí EZproxy objeví místo např.

https://www.sciencedirect.com proxovaná verze https://www-sciencedirect-com.ezproxy.is.cuni.cz. Nejedná se o chybu nebo podvodnou stránku – Vaše zařízení se jen z pohledu proxovaného EIZ tváří, jako kdyby bylo na IP rozsahu serveru EZproxy a tím pádem i v síti UK, což umožní, aby Vás zdroj pustil k obsahu, podobně jako u přímého přístupu.

Shibboleth je služba, která po přihlášení k CAS vyhodnotí, jestli má mít uživatel ke zdroji přístup, odešle příslušné údaje přímo k EIZ, který poté uživatele přihlásí a pustí ke svému obsahu. Alternativně se lze přihlásit přímo v rozhraní zdroje, zpravidla kliknutím na možnost *'Institutional login'* (lze se však setkat i s označením Institucionální přihlášení, přihlášení pomocí eduID, OpenAthens, Seamless login, SSO a další), kde si vyberete v menu přímo instituci (Univerzita Karlova / Charles University), nebo případně u některých zdrojů a služeb nejdříve region/skupinu - eduID.cz (Czech academic identity federation) a poté až konkrétní instituci.

ADEPTNABOX: Ve většině případů využití Shibboleth v Centrálním vyhledavači UKAŽ a Portálu elektronických zdrojů naleznete odkazy v tzv. WAYFless podobě, kdy se Vás po kliknutí už služba neptá, odkud jste (**W**here**A**re**Y**ou**F**rom), takže nemusíte v seznamu institucí hledat UK a přihlásíte se pouze jedním kliknutím.

### 4.2 Co síť Eduroam?

Když sedíte na přednášce s vlastním notebookem, obvykle Vás Eduroam pouští pouze do celouniverzitních zdrojů UK. Na některých fakultách ale síť spadá i do fakultního rozsahu a díky tomu budete mít dostupné i licencované zdroje pro konkrétní fakultu. Obdobně to je i na kolejích.

Zpozornět byste měli na jiné VŠ nebo v knihovně jiné instituce. Eduroam stále funguje na jedny uložené přihlašovací údaje (viz https://eduroam.cuni.cz), ale dostupné EIZ z přímého přístupu budou odlišné.

V takovýchto nestandardních případech doporučujeme přihlášení pomocí vzdáleného přístupu (EZproxy nebo Shibboleth), kdy dojde k ověření na základě vašich CAS údajů.

# 5 Kde EIZ najdu?

Nejlepší pro vyhledávání EIZ je začít z univerzitního rozhraní. Máme dvě – Portál elektronických zdrojů (známý pod zkratkou PEZ) a UKAŽ – centrální vyhledávač Univerzity Karlovy od A do Ž.

PEZ obsahuje záznamy pro celé databáze, ucelené kolekce elektronických knih a časopisů, digitální knihovny a další EIZ nástroje. Nejsou v něm jednotlivé tituly.

Do PEZ jdu, když potřebuji najít ucelený přehled dostupných EIZ na UK, ať už celouniverzitně, fakultně nebo pro určitý tematický okruh, přičemž k tomu využívám filtrů, které jsou unikátní pro PEZ (viz ODKAZ 5.2).

Na PEZ lze hledat a vstupovat do ucelených EIZ, nenajdeme zde ale konkrétní dokumenty. Po vstupu do konkrétního EIZ přes PEZ pak na dané platformě ještě musím vyhledávat v tamním rozhraní nebo ji jinak využít, pokud se jedná o nástroj.

UKAŽ umožňuje vyhledávat konkrétní tituly (i ty tištěné), články z časopisů, vysokoškolské práce... Zároveň je v UKAŽ dostupný i obsah PEZ (ale bez jeho nástavbových filtrovacích funkcí, viz ODKAZ 5.2).

Do UKAŽ jdu, když hledám konkrétní dokument, nebo prozkoumávám dostupný obsah pro zvolené téma, ať už pomocí sofistikovaného rešeršního dotazu nebo jen klíčových slov.

V UKAŽ najdu krom konkrétních titulů i záznamy ucelených EIZ z PEZ, nemohu už však v těchto záznamech jednoduše filtrovat jako v PEZ (tedy najít všechny dostupné EIZ pro daný obor nebo fakultu). Po vstupu na platformu přes UKAŽ z konkrétního dokumentu (e-knihy, článku, atd) zpravidla skončíte přímo na umístění tohoto článku v daném EIZ.

### 5.1 Co to znamená "Pouze pro"?

Jak už bylo uvedeno dříve (viz ODKAZ 2.2), EIZ jsou zpřístupňované v souladu s licenčními podmínkami. Proto u některých EIZ najdete tuto poznámku o omezení přístupu zpravidla pouze pro konkrétní fakulty nebo součásti UK. Tuto poznámku najdete u e-zdrojů jak v PEZ, tak v UKAŽ.

Když je daný e-zdroj "**Pouze pro...**", můžete do něj vstupovat (až na několik málo výjimek), i když nejste studentem (ani zaměstnancem) dané fakulty. Zpravidla to lze učinit z počítačů ve studovnách konkrétní fakulty (tedy přímým přístupem). Pozor, vždy si ověřte otevírací hodiny dané studovny a podmínky pro přístup k počítačům ve studovně s danou knihovnou

(https://knihovna.cuni.cz/knihovny-fakult-a-soucasti), ať nevážíte cestu zbytečně.

5.2 Portál elektronických zdrojů (PEZ) ADEPTNABOX: webová adresa PEZ https://ezdroje.cuni.cz

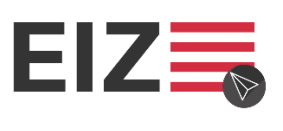

#### ADEPTNAOBRÁZEK: 01\_PEZ\_EIZ

V PEZ nenajdete jednotlivé tituly, ale databáze, ucelené kolekce, digitální knihovny a nástroje pro ulehčení akademického života. Zároveň všechny EIZ uvedené na PEZ najdete i v UKAŽ, ale PEZ nabízí jiné možnosti vyhledávání a filtrování.

Hledat lze podle klíčových slov nebo názvu z pole "Chci hledat..." nebo si prohlížet přehledy EIZ podle kritérií popsaných níže.

### 5.2.1 Jak najdu databázi pro svou fakultu nebo svůj obor?

V PEZ můžete prohlížet EIZ abecedně (slouží k tomu záložka EIZ A-Z v horní navigační liště nebo abecední seznam na hlavní straně). Zároveň máte možnost, po levé straně, zpřesňovat přesně podle svých potřeb.

Pro zpřesnění podle fakulty slouží filtr "Fakulta nebo součást" - bez zaškrtnutí čehokoli se zobrazí úplně vše, co je na UK přístupné, bez ohledu na to, pro koho.

Filtr "**Univerzita Karlova"** (vždy první) zobrazí všechny zdroje dostupné všem uživatelům (jak volné, tak licencované) na UK.

Filtr pro jednotlivé fakulty zobrazí oborové zdroje, které jsou dostupné pouze uživatelům dané fakulty nebo součásti. Pro zobrazení všech zdrojů, které máte jako student dané fakult k dispozici, kombinujete tedy vždy svou fakultu a Univerzitu Karlovu.

Pro zpřesnění podle oboru slouží filtr "Oborové třídění"

**Multioborový zdroj** (vždy první) zobrazí zdroje, které nejsou úzce oborově specializované. Na UK jich nemáme úplně málo a patří do nich velké časopisecké a knižní kolekce, které pokrývají prakticky vše, co lze na UK studovat. Pokud tedy hledáte zdroje pro svůj obor, doporučujeme vždy zaškrtnout svůj obor a multioborový zdroj.

Nezapomeňte vybrané filtry potvrdit červeným tlačítkem "Vybrat filtry"

ADEPTNABOX: Celouniverzitní i multioborové zdroje mohou být pro vaše studium zásadní. Kombinujte proto tyto filtry.

#### 5.2.2 Co znamenají barevné symboly?

Barevné symboly na PEZ slouží k rychlé orientaci, o jaký typ EIZ se z hlediska dostupnosti jedná-

licencovaný ADEPTNAOBRÁZEK: 02\_oranzovy , volně dostupný ADEPTNAOBRÁZEK: 03\_zeleny

, licencovaný s volně dostupným obsahem ADEPTNAOBRÁZEK: 04 dvojbarevny a zkušební

přístup ADEPTNAOBRÁZEK: 05\_stopky

7

Tyto kategorie jsou v PEZ v dostupné pro třídění EIZ v rámce filtru "Dostupnost".

ADEPTNABOX: Z filtru můžete některé položky i vyloučit, a to křížkem na pravé straně. Stejně to funguje i v UKAŽ.

#### 5.2.3 Proč je někde tolik odkazů, na který mám kliknout?

Všude, kde je to technicky možné, jsou uvedeny odkazy pro přístup jak pomocí EZproxy, tak i Shibboleth (a každý je označen). Pokud daný EIZ není pro celou UK, ale jen pro vybrané fakulty, má každá fakulta svůj odkaz (označený "Pouze pro" viz ODKAZ 5.1).

EZproxy umí rozpoznat, zda se nacházíte v rozsahu univerzitních IP adres (nebo IP adres fakulty, která má mít přístup) a pokud ano, nevyzve vás k CAS přihlášení (a ušetří vám tak pár kliknutí myší). Shibboleth zase u některých EIZ umožní přihlášení do personalizované složky, ve které si můžete nastavovat alerty (zasílání článků na vybrané téma / vyhledávací dotaz), ukládání článků, citací a další (viz ODKAZ 4.1.1).

V konečném důsledku tak zas moc nezáleží na tom, který odkaz si vyberete, k obsahu EIZ se dostanete pomocí obou způsobů.

ADEPTNABOX: Dojde-li k výpadku služeb (nestává se to často, ale může to nastat), vyzkoušejte odkaz s druhým způsobem přístupu.

Když se v prohlížeči někam (včetně univerzitních služeb jako UKAŽ a PEZ) přihlásíte Shibbolethem nebo EZproxy pomocí svých CAS údajů, zpravidla už pak po dobu trvání tzv. session nemusíte přihlašování obnovovat znovu vyplněním CAS údajů (tedy není třeba se do deseti různých EIZ přihlašovat desetkrát). Session trvá, dokud nedojde k expiraci cookie, ve které je zapsána, nebo zavření okna prohlížeče, ve kterém je cookie aktivní. I proto po ukončení práce na sdíleném zařízení (např. ve studovně knihovny) vždy z bezpečnostních důvodů zavírejte prohlížeč a nikdy svoje údaje na sdílených zařízeních neukládejte.

Různé EIZ se liší v tom, jak starou cookie s úspěšným přihlášením jsou ještě ochotny přijmout. U některých EIZ vydrží přihlášení celý den, u některých hodinu nebo i méně.

### 5.2.4 Co je to zkušební přístup?

Zkušební přístup (někdy se lze setkat i s označením trial) je zpřístupnění EIZ na krátkou dobu (zpravidla měsíc, přesný čas je vždy uveden u daného EIZ) pro otestování obsahu. Po uplynutí této doby zdroj již nemusí být dostupný, pokud nedojde na základě trialu k jeho zakoupení.

Jeden z hlavních faktorů při vyhodnocování trialů je uživatelský zájem – pokud se Vám nějaký EIZ ve zkušebním přístupu zalíbil, používejte ho, napište knihovně své fakulty zpětnou vazbu, aby věděla, že tento zdroj je pro studenty zajímavý.

Informace o existenci trialů naleznete krom filtru "Zkušební přístup" v Dostupnosti také sledováním Facebookové stránky EIZ Ústřední knihovny, kde jsou probíhající trialy krátce po spuštění avizovány. Vyždímejte ze zkušebních přístupů maximum!

# 5.3 UKAŽ ADEPTNABOX: webová adresa UKAŽ https://ukaz.cuni.cz

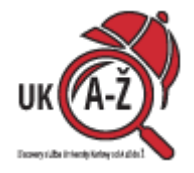

#### ADEPTNAOBRÁZEK: 06\_UKAZ\_logo

UKAŽ umožňuje prohledávat současně elektronické, tištěné, digitalizované (VIZ ODKAZ 8.1) a informační zdroje dostupné na Univerzitě Karlově.

ADEPTNABOX: UKAŽ (a PEZ) mimo jiné uživatelského konta (dostupné po odeslání elektronické přihlášky do knihoven a CAS přihlášení v pravém horním rohu). Díky němu si můžete ukládat svá vyhledávání do oblíbených, nastavovat si pro ně alerty, označovat uložené záznamy štítky a mnohé další. Dále také ve svém kontě můžete spravovat své výpůjčky, rezervace a, pokud na to nějakým nedopatřením dojde, i své pokuty.

### 5.3.1 Co v UKAŽ najdu?

Je to první místo, kam byste se měli vydat, pokud:

- jste v oblasti informačních zdrojů (úplný) nováček a neorientujete se v dostupných informačních zdrojích na UK,
- chcete si udělat přehledovou rešerši na nějaké téma,
- potřebujete články na nějaké téma a neexistuje specializovaná databáze pro Váš obor nebo o takové databázi nevíte,

• nebo chcete najít konkrétní knihu či časopis, které jsou na UK dostupné.

# 5.3.2 Co v UKAŽ nenajdu?

Ne všechny EIZ jsou v UKAŽ pokryté na tu nejdetailnější úroveň - např. obsahy některých faktografických databází. U těchto databází nelze jejich obsah zobrazit v UKAŽ tak jako například u eknih a e-časopisů Vždy ale v UKAŽ najdete databázi, do které můžete vstoupit a obsah prohledávat přímo v ní.

Zároveň v UKAŽ nenajdete všechny existující volné zdroje – vybíráme ty kvalitní a relevantní pro studium, výuku a výzkum na UK.

# 5.3.3 Jak v UKAŽ hledat?

Vyhledávání v UKAŽ probíhá z horní lišty "Chci hledat" a hledat můžete buď ve všech informačních zdrojích UK (defaultní nastavení schované pod označením "všude"), nebo si vyberete jen tištěné ("ve fondech UK") nebo elektronické zdroje ("v e-zdrojích UK").

Do vyhledávacího pole můžete zadat jedno či více klíčových slov, název dokumentu, jméno autora, ISBN knihy či ISSN časopisu.

Pro složitější hledání doporučujeme se nejprve seznámit s kapitolou ODKAZ 5.3.4 a pak použít možnosti pokročilého vyhledávání, které umožňuje přesně specifikovat, v jakých popisných údajích mají být zadaná klíčová slova vyhledávána, vztah mezi více klíčovými slovy (vyjádřený pomocí booleovských operátorů – AND, OR a NOT viz ODKAZ 5.3.5, a ještě před samotným vyhledáním omezit výsledky podle data vydání, jazyku a druhu dokumentu.

Zároveň můžete v pokročilém rozhraní specifikovat, jak/kde se má Vámi zadaný vyhledávací termín v daném poli vyskytovat. V nabídce jsou tyto možnosti:

- **Obsahovat** vyhledá záznamy, kde se ve vybraném poli vyskytuje Vámi zadaný termín (bez ohledu na to, zda pole obsahuje i nějaké jiné slovo)
- **Je (přesně)** vyhledá pouze ty záznamy, kde se ve vybraném poli Vámi zadaný termín vyskytuje tak, jak jste jej přesně zadali (bez jiných slov, v daném pořadí)
- **Začíná na – vyhledá** pouze ty záznamy, u nichž je zadaný termín na začátku řetězce (**Pozor**: funguje pouze v kombinaci s polem **Název**)

# 5.3.4 Vyhledávací dotaz aneb jak správně formulovat, co chci najít?

Před samotným vyhledáváním si dobře rozmyslete, co vlastně chcete vyhledávat. Definujte si téma pomocí klíčových slov a mějte na paměti, že jejich varianty v českém a anglickém jazyce budou přinášet odlišné výsledky (a že je můžete kombinovat viz ODKAZ 5.3.5). Češtinu využijete lépe pro vyhledávání tištěných publikací a anglická klíčová slova jsou vhodná pro vyhledávání v e-zdrojích UK a přímo v databázích.

UKAŽ zatím neumí číst myšlenky – vyhledá jen to, co mu zadáte. Pokud Vám výsledky nevyhovují, vždycky je možné zkusit se zeptat jinak. Užitečné tipy a triky najdete níže nebo v Tipech pro vyhledávání.

### **Chcete vyhledávat podle přesné klíčové fráze?**

Zadejte ji do vyhledávacího pole v **uvozovkách ("")**. è **"American Chemical Society"**

#### **Nejste si jistí pravopisem? Nebo celou částí fráze?**

Použijte zástupný znak **otazník (?)** pro jeden nejasný znak.

- *inklu?ivní vzdělávání*, pokud si nejste jistí, zda použít Z či S
- *wom?n*, pokud chcete vyhledat *women* i *woman*

Použijte zástupný znak **hvězdička (\*)** pro řetězec znaků.

- Používejte zástupný znak hvězdička (\*) s rozmyslem
- *midsummer \* dream*, pokud nevíte, zda název zní *midsummer day's dream* nebo *midsummer night's dream*
- *astro\**, hledáte-li klíčová slova začínající na *astro-*; dotaz vrátí výsledky se slovy *astronomie, astrofyzika, astrolog, astrophytum,* atd.

### 5.3.5 Booleovské operátory

#### ADEPTNAOBRÁZEK: 07\_operatory

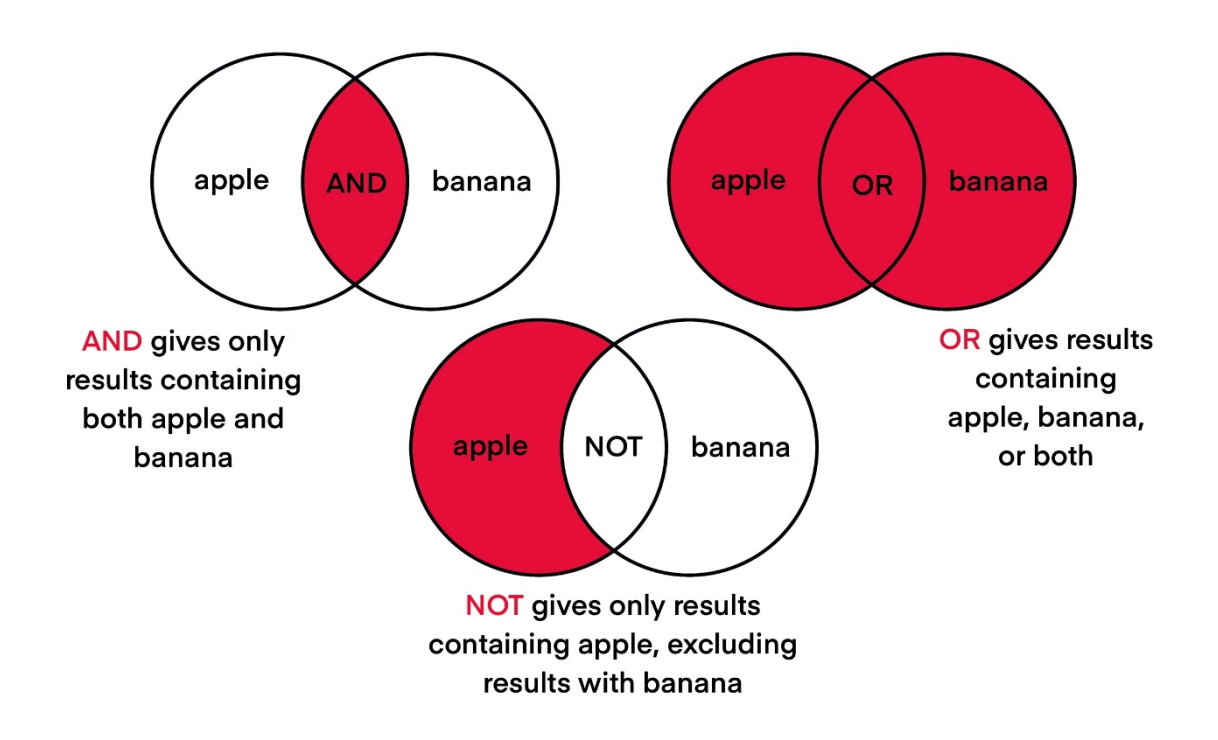

Pomocí booleovských operátorů lze definovat logické vztahy mezi jednotlivými slovy vašeho dotazu.

Booleovské operátory je třeba psát **VELKÝMI PÍSMENY**, jinak je bude UKAŽ považovat za součást vyhledávané fráze

#### **Znáte jen část názvu dokumentu a/nebo jména autora?**

Oddělte každý údaj operátorem **AND**.

• Pokud hledáte např. *analýzu (možná matematickou?)* od Jarníka, vložte AND mezi známou část názvu a jméno autora è analýza AND jarník

**Hledáte dokumenty, které obsahují alespoň jedno z více různých slov?** Oddělte je operátorem **OR**.

• chcete-li najít jak záznamy obsahující *ekologie*, tak záznamy obsahující *ecology*, případně záznamy obsahující obě slova è *ecology* OR *ekologie*,

#### **Chcete vyloučit některá slova?**

Použijte operátor **NOT**

• *demokracie* NOT *československo*, hledáte-li demokracii, ale chcete z výsledků vyloučit výsledky obsahující Československo

#### **Tyto operátory se dají kombinovat mezi sebou i s dalšími výše uvedenými možnostmi, UKAŽ je přitom čte zleva doprava:**

- hledáte-li slovní spojení *občanské právo*, ale nechcete výsledky, které mají v názvu nebo popisu sousloví *česká republika* (nevyloučíte však výsledky, kde se v různé části popisu nachází slova česká a republika) è *"občanské právo"* NOT *"česká republika"*,
- chcete-li výsledky s přesnými názvy *Úvod do ekologie, Základy ekologie* a *Ecology*, ale také výsledky, které mají v anglickém názvu slovo ecology è *"úvod do ekologie"* OR *"základy ekologie"* OR *"ecology"*
- pokud chcete dokumenty, které obsahují slova America nebo USA, ale ne slovní spojení Latin America è *America* OR *usa* NOT *"Latin America"*
- pokud chcete výsledky, které obsahují zároveň slova aspirin, children a slovní spojení reye's syndrome; výsledky nebudou obsahovat dokumenty, které obsahují pouze jedno nebo dvě z těchto hesel, a také bude ignorovat zdroje, ve kterých se nachází slova syndrome nebo reye's samostatně è *aspirin* AND *children* AND *"reye's syndrome"*,
- pokud hledáte dokumenty o dopadu smogu na astma, ale nezajímá vás Čína è *smog* AND *astma* NOT *čína*

### 5.3.6 UKAŽ na můj dotaz vrátil moc výsledků, jak se doberu toho, co chci?

I správně zformulovaný dotaz můžete chtít zpřesnit nad rámec klíčových slov. Můžete pro to použít filtry v menu "Upřesnit výsledky".

Zde můžete filtrovat podle:

- **Dostupnosti – zejména elektronické/tištěné zdroje ve fondech knihoven,**
- **Předmětu –** pozor, třídění pochází z mnoha různých zdrojů, není kontrolované a obsahuje klíčová slova, která můžou být duplicitní nebo ve více jazycích. Buď označte všechny relevantní, nebo je včleňte do rešeršního dotazu.
- **Knihovny – týká se pouze fyzického umístění dokumentu, nijak nezohledňuje přístupnost EIZ pro danou fakultu** a dalších.

Pokud chcete ve filtru zvolit více než jen pár možností, může být snazší vyloučit ty, které nechcete kliknutím na křížek po pravé straně hesla a ušetřit si tak čas a kliknutí.

UKAŽ na jednom místě udržuje data o dokumentech velkého množství zdrojů, z nichž ne všechny tyto zdroje má UK ve své správě (například různé databáze s volně dostupným obsahem). I z tohoto důvodu v některých filtrech u některých dotazů může být velké množství zdánlivě duplicitních hesel.

V praxi to také znamená, že ne všechny problémy, na které v UKAŽ narazíte, je tým knihoven UK schopen odstranit okamžitě, nicméně vždy pro Vás alespoň najdeme alternativu nebo dočasné řešení.

Určitě je lepší zeptat se knihovny než jen čekat, že se něco opraví samo – nejenže dostanete rychle řešení Vašeho problému, ale zároveň nám pomůžete držet UKAŽ v co možná nejlepším stavu i pro ostatní uživatele!

### 5.3.7 Nedaří se mi nic vhodného vyhledat, v čem může být problém?

Můžete se dostat i do opačné situace – zeptali jste se moc konkrétně a takový dokument, který by uspokojil toto uživatelské hledání, na UK nemáme. V tom případě zkuste svůj dotaz zobecnit.

Zároveň se ujistěte, že jste svůj dotaz skutečně naformulovali tak, aby vystihoval podstatu vašeho hledání.

ADEPTNABOX: tipy pro vyhledávání naleznete na hlavní stránce UKAŽ, nebo si je uložte do oblíbených (Tipy pro vyhledávání)

Pokud stále nenacházíte, co potřebujete, může se skutečně stát, že takový dokument na UK není. V tom případě postupujte podle ODKAZ 9.6.

### 5.3.8 Už jsem něco našel\*a, co s tím teď mám dělat? ADEPTNABOX: Návody pro práci s tištěnými zdroji najdete zde.

Máme-li na UK vyhledaný dokument elektronicky, projeví se to poznámkou "dostupné online" u vyhledaného záznamu. Po rozkliknutí takového záznamu pak v sekci "Zobrazit online" najdete odkazy, na kterých daný EIZ můžete číst.

Zároveň máte v sekci "Odeslat" k dispozici možnosti pro uložení a citování vámi vyhledaného EIZ (více o citování viz ODKAZ 7).

ADEPTNABOX: Ne všechny dokumenty jsou dostupné online odkudkoli viz ODKAZ 5.1. To je vždy uvedené u odkazu daného EIZ

### 5.3.9 Proč je vyhledaný titul uvedený v tolika odkazech? Který si mám vybrat?

Zatímco na PEZ jsou různé odkazy pro různé fakulty a různé druhy přístupů, v UKAŽ je to trochu jinak (kromě záznamů z PEZ, ty zůstávají stále stejné). Časopis (ale i kniha), může být zařazen do víc kolekcí s různou dostupností (ročníků i pro různé fakulty). O tomto rozhodují vydavatelé daných titulů.

U časopisů Vám napoví rozsah dostupných ročníků. Některé databáze obsahují nejnovější čísla, v jiných naleznete naopak archivy. V zájmu vydavatelů je co největší viditelnost, která přináší i vyšší možnou míru citování. I z tohoto důvodu se můžete setkat s jedním titulem v mnoha databázích a na různých platformách. Vyberte si ten odkaz, kde jsou vámi požadované ročníky (nebo kombinujte odkazů víc). Není-li v nich rozdíl, pak je jen na Vás, kterou z platforem upřednostníte. Nezapomeňte věnovat pozornost poznámkám o dostupnosti u některých odkazů.

I knihy bývají zařazené do různých kolekcí. U nich nebývá problém s dostupností ročníků, ale mohou být na platformách s různou uživatelskou přívětivostí nebo s různým počtem současně pracujících uživatelů. Vybírejte podle svých preferencí. Pozor, i zde najdete poznámky o dostupnosti.

U neknižních a nečasopiseckých titulů se s více odkazy můžete setkat spíše výjimečně. I zde platí poznámka o dostupnosti (některé bývají dostupné pouze z konkrétních počítačů).

ADEPTNABOX: Stává se to sice zřídka, ale stává, že některá z platforem má výpadek – pak zkuste odkazy na další platformy.

### 5.3.10 Zdroj není pro moji fakultu, co s tím?

Obecně doporučujeme navštívit knihovnu dané fakulty/součásti a plný text si zobrazit na počítači v budově (např. ve studovně/hale služeb atd.). Pozor, vždy si ověřte otevírací hodiny dané studovny, ať nevážíte cestu zbytečně.

V případech mimopražských fakult se obraťte na knihovnu, poradí vám, jak postupovat.

### 5.3.11 Proč jsou některé e-časopisy dostupné se zpožděním?

Některé z licencovaných časopisů mají tzv. časové embargo, kdy vydavatel určí, že nejnovější obsah (v řádech měsíců až let) nebude dostupný. Univerzita má tak přístup pouze ke staršímu obsahu. Zároveň články, které jsou v období embarga, se v UKAŽ nevyhledají. Má-li UK časopis dostupný v různých kolekcích, může být pro každou kolekci jiné embargo.

# 5.4 Nestačí mi Google?

Vyhledávání v univerzitních systémech (UKAŽ a PEZ) s sebou nese jisté benefity – vyhledáte EIZ, které jsou reálně dostupné, je zajištěný vzdálený přístup, u EIZ s omezenou dostupností hned vidíte, na jakou fakultu se obrátit. Zároveň volně dostupné EIZ, které v UKAŽ a PEZ najdete, prošly už posouzením kvality. Doporučujeme tedy začínat svá hledání vždy tam.

Zároveň víme, že studium není vždy o tom, co je doporučeno. Budete-li vyhledávat na internetu (např. v Google Scholar), mějte prosím na paměti, že:

- Ne všechen volně dostupný obsah je kvalitní (viz ODKAZ 3.6).
- Existují různé digitální knihovny různých institucí (nelze je mít všechny v UKAŽ a na PEZ), Open Access repozitáře i vědecké sociální sítě, kde jsou dokumenty uloženy.
- Můžete chodit do jiných knihoven (ve smyslu EIZ jiných institucí, Google Scholar Vám umožní vyhledávat až v 5 zároveň viz ODKAZ 10.7).
- Existuje legální možnost, jak získat EIZ nedostupné pro UK (viz ODKAZ 9.6)

### 5.4.1 Červená ikona CUNI, CUNI link & Find It @ CUNI

Narazíte-li v databázi, na platformě nebo třeba v Google Scholar na tuto ikonu ADEPTNAOBRÁZEK

08 cuni-link **[ CUNI** nebo texty CUNI link / Find it @ CUNI, můžete na ně bez obav klikat. Jedná se o službu, která Vám zjistí, jestli je na UK možné si přečíst celý text vámi nalezeného článku nebo knihy. Zobrazí Vám seznam odkazů (ne nepodobný tomu, který najdete v UKAŽ), kde lze dokument otevřít v elektronické formě. Pokud mají knihovny UK dokument ve fondu také v tištěné formě, můžete zde zjistit, jestli je možné si ho půjčit nebo zadat požadavek.

Pro zobrazení ikony nebo odkazu v databázi musíte být vždy rozpoznáni jako uživatelé z UK – tedy používat přímý nebo vzdálený přístup k databázi. Ne všechny databáze tuto službu umožňují. Pro zobrazení odkazu v Google Scholar je potřeba nastavit si tuto funkci ve svém profilu (viz ODKAZ 10.7).

# 6 Čtení e-knih

Plnotextové EIZ obvykle nabízí možnost čtení přímo v prohlížeči nebo zobrazení (a v některých případech i možnost stažení) ve formátu \*.pdf. U e-knih se můžete setkat i s formáty pro čtečky (nejčastěji \*.epub). Některé platformy navíc mají vlastní aplikaci (včetně té mobilní) na čtení svých titulů.

Na UK je k dispozici mnoho e-knih od různých producentů a na různých platformách. Způsoby čtení e-knih se tak mohou někdy lišit i v rámci jedné platformy. Nejčastěji se setkáte s:

- On-line čtení v internetovém prohlížeči
- Off-line stažení části / kapitoly / v některých případech i celé e-knihy (v různých formátech, nejčastěji \*.pdf)
- Off-line stažení do aplikace producenta
- Off-line výpůjčka (na omezenou dobu, zabezpečený formát nebo aplikace)
	- o DRM (Digital Right Management) systém pro autorskoprávní ochranu elektronických dokumentů. DRM chrání e-knihu před nelegálním šířením, a to buď ve formě sociálního DRM (vodoznak s uvedením, kdo si e-knihu zakoupil a případně nese odpovědnost za její nelegální šíření), nebo tzv. tvrdého DRM, které nese omezení i technického charakteru.

# 6.1 e-kniha mi nabízí něco jako výpůjčku. Jak to funguje?

Některé e-knihy mají možnost přístupu podobnou svým tištěným protějškům, a to elektronickou výpůjčku. Knihu si pomocí dialogového okna vypůjčíte na předem vymezenou dobu (obvykle 1-14 dní). Po uplynutí této doby se e-kniha bez dalšího zásahu uvolní pro další použití.

Pro vypůjčení elektronické knihy budete potřebovat aplikaci podporující zabezpečení DRM nebo vlastní aplikaci platformy, případně i čtečku/aplikaci e-knih, která konkrétní off-line výpůjčku podporuje (viz https://wiki.alma.cuni.cz/index.php?title=%C4%8Cten%C3%AD\_e-knih). Následně doporučujeme postupovat podle návodů jednotlivých platforem (často v dialogovém oknu výpůjčky), které Vás krok po kroku nasměrují od přihlášení se do účtu po výběr zařízení pro čtení a přiřazení správné aplikace podle operačního systému k úspěšnému stažení vypůjčené e-knihy. Pokud si nevíte rady a návod na platformě vám není jasný, obraťte se na knihovnu.

Tento systém je vydavatelské opatření k zabezpečení obsahu e-knih proti zneužití a některé e-knihy nejsou k dispozici jinak než přes tento systém výpůjček. Zároveň ale vypůjčení knihy nabízí některé další možnosti – komfortnější čtení, psaní si poznámek a zvýrazňování textu (na závěr i export), šetření mobilních dat a v neposlední řadě Vám některé platformy umožní i její rezervaci. Pokud je menší počet souběžně přistupujících uživatelů, nemusíte se obávat, že Vám někdo přístup do rozečtené e-knihy sebere (viz následující ODKAZ 6.2).

# 6.2 e-kniha se právě používá. Co to pro mě znamená?

Některé tituly jsou zpřístupněné pouze pro jednoho (1U) nebo tři souběžné uživatele (3U); informaci o dostupnosti naleznete buď v poznámce v UKAŽ nebo na platformě s vybranou e-knihou. Proto se vám může stát, že se musíte zařadit do fronty rezervací (obdobně jako u tištěné knihy) anebo zkusit otevřít e-knihu později. Systém rezervací nenajdete u všech rozečtených e-knihy, některé platformy uvádějí informaci, do kdy se e-kniha aktuálně používá (kdy se uvolní pro dalšího čtenáře). Někdy je opět e-kniha dostupná během několika málo minut, jindy si počkáte i týdny (obvyklá výpůjční doba platformy \* počet možných rezervací).

ADEPTNABOX: některé e-výpůjčky můžete vrátit i dříve, když už daný titul nepotřebujete. Zkrátíte tak čekání ostatním uživatelům.

# 6.3 Uprostřed čtení mi vyskočilo divné okno

Nejspíš jste narazili na službu DDA – co přesně to dělá: viz ODKAZ 10.6.

# 6.4 Nechci číst e-knihu na PC ani v mobilu, jde to i jinak?

EIZ Vám ze své podstaty nabízejí elektronickou verzi i čtení na elektronickém papíru na čtečkách eknih, ale to jste možná neměli na mysli, že? Pokud opravdu trváte na papíru, před tiskem se zkuste ujistit, jestli pro Vás neexistuje dostupný tištěný exemplář v našem fondu nebo v jiné knihovně ve Vašem okolí.

ADEPTNABOX: Některé z knihoven UK nabízí k vypůjčení čtečky nebo zařízení na čtení knih (za různých podmínek) - ptejte se u knihoven.

# 7 Kouzla a nástrahy citování

Elektronické zdroje se musí citovat stejně jako fyzické, je jedno, jestli cizí myšlenku nebo práci přebírám z méně tradičního média, vždy ji musím umístit pomocí citace do správného kontextu.

# 7.1 Co je to citace?

Citace představují způsob, jak uvést, že určitý materiál ve vaší práci pochází z jiného zdroje. Čtenářům také poskytuje informace potřebné k tomu, aby daný zdroj znovu našli – mapuje tak cestu Vašeho výzkumného procesu. Kdykoli ve svém textu použijete zdroje, ať už to jsou tradiční média jako knihy, časopisy a webové stránky nebo audiovizuální média, videa a obrázky, musíte vždy uvést původního autora zdroje.

V textu rozlišujeme dvě podoby citace – "přímé citace", kdy okopírujeme původní myšlenku autora slovo od slova a parafráze, kdy jeho myšlenku prezentujeme vlastními slovy. Přímá citace bývá označena uvozovkami, parafráze kurzívou. Za oběma verzemi následně do závorky nebo poznámky pod čarou uvádíme zkrácenou referenci odkazující na bibliografii (seznam všech citací, který se zpravidla uvádí na konci práce).

# 7.2 Proč se ve vědě cituje?

Správné citování je jedním z pilířů vědy – prostřednictvím citace jednoznačně identifikujete citovaný dokument a zároveň tak dáváte možnost ověřit převzaté myšlenky, a tím pádem i podepřít vlastní tvrzení.

Citováním zdrojů autor zasazuje svou práci do určitého kontextu, aby ukázal, kam "zapadají" v rámci daného oboru. Citace jsou také skvělým způsobem, jak zanechat stopu, která má pomoci ostatním, kteří budou chtít danému tématu věnovat – naznačuje totiž, kde při výzkumu začít a jaká témata a zdroje jsou stěžejní a která jsou naopak méně prozkoumaná (viz Citační mapy).

# 7.3 Proč musím citovat já?

Povinnost uvádět zdroje a citovat udává autorský zákon (AZ, č. 121/2000 Sb.) a citační etika. Jejich nedodržení, ať už úmyslné nebo z nevědomosti, je považováno za plagiátorství.

Plagiátorství na akademické půdě může vést k postihům jako je ukončení studia nebo dokonce i odebrání již získaného titulu.

### ADEPTNABOX: Tři O proti plagiátorství

- 1. Odlišit převzaté myšlenky od vlastních
- 2. Odkázat na původní zdroj
- 3. Označit původní zdroj tak, aby se dal dohledat (4)

### ADEPTNABOX: Máme na UK nějaké materiály, které by mi s citační etikou pomohly?

K dispozici je zdařilá příručka Jak se vyhnout plagiátorství: Příručka pro studenty, na které spolupracoval i kolektiv autorů z UK. Najdete ji v UKAŽ

### 7.4 Co ocitovat nemusím?

Obecně nemusíte citovat vlastní zkušenost a vlastní myšlenky, stejně jako výsledky vlastních experimentů a měření. Stejně nemusíte citovat materiál, který je vaše originální tvorba (obrázek, fotografie, video...).

Citovat nemusíte ani běžně známá fakta nebo fakta, která jsou v rámci vašeho oboru přijímána jako obecná a všem známá.

Tedy "Slunce je hvězda" citovat nemusíte, ale pokud chcete uvést, jak daleko je od Země, pak už citaci uvést musíte.

ADEPTNABOX: POZOR: citovat a uvádět autora se musí také u volných děl, jinak by se jednalo o osvojování cizích myšlenek, tedy o plagiátorství.

### 7.5 V různých článcích vypadají citace jinak. Je to v pořádku?

Povinnost citovat je jedna věc, druhá věc je, jak má citace vypadat. To udávají citační normy a citační styly.

Jakmile se rozhodnete, co budete citovat a zda použijete přímé citace nebo parafráze, musíte si vybrat styl citování. Citační styly udávají konkrétní formáty pro citace v textu a bibliografii (seznam citací na konci práce).

Volba citačního stylu obvykle vychází z oboru, ve kterém píšete. Vyučující nebo fakulta Vás upozorní, jaký citační styl máte používat. Pokud Vás neupozorní, získáte tímto dotazem plusové body.

V našich končinách je nejpoužívanější standard ISO 690, který vychází z výkladu stejnojmenné normy, nicméně v různých oborech se můžete setkat i s NLM, MLA, Harvard a dalšími. Všechny tyto styly mají společné to, že jsou normované, tj. měly by jednoznačně udávat formu citace ve všech možných situacích.

# 7.6 Jak si ulehčit život při citování?

V první řadě – nenechávejte citování a seznam použité literatury až na závěr psaní akademické práce. Obtížně se pak dohledávají zdroje, riskujete opomenutí či nedopatření, které může být zásadní a je navíc úplně zbytečné.

Pod heslem "Citační manažer" najdete na PEZ nástroje, které Vám zejména u delších textů s větším počtem citací usnadní práci při citování a pomohou organizovat použité zdroje. Některé nástroje umožňují sdílet citace s kolegy a vygenerovat seznam použité literatury přímo v textu pomocí tzv. pluginů, kdy je možné integrovat manažer přímo do textového editoru (např. Microsoft Word) a generovat bibliografii a citace automaticky ze seznamu, který si vedete v manažeru. Citační manažery také nabízí doplňky do prohlížečů (např. Chrome), pomocí kterých můžete jedním klikem získat citační údaje z webových stánek (včetně jiných knihovních katalogů a databází) a uložit si je do svého manažeru.

Jak s citačním manažerem pracovat Vás ráda naučí Vaše knihovna!

### 7.7 Jak pracuje s citacemi centrální vyhledávač UKAŽ?

V UKAŽ můžete citaci generovat pomocí tlačítka "Citace" (ikona uvozovek) v záznamu nalezeného zdroje. V boxu Citační styl lze vybrat jednu z předvolených citačních stylů.

UKAŽ defaultně pracuje s citačním manažerem citacePRO, ale vytvořenou citaci můžete vložit i do jiných manažerů buď manuálním kopírováním, nebo hromadně pomocí tlačítek v sekci Odeslat v záznamu zdroje v UKAŽ exportovat ve formátech BIBTEX a RIS, ve kterých je pak lze do většiny managerů importovat. Citaci si do svého manažeru snadno uložíte i pomocí doplňku do prohlížeče.

ADEPTNABOX: U citace vytvořené automaticky jakýmkoliv citačním generátorem, ať už v UKAŽ nebo v nějakém EIZ, doporučujeme ověřit její správnost, i po uložení do citačního manažeru. Problémy můžou být u jmen autorů a editorů, podtitulů, typů dokumentů atd. U elektronických zdrojů zpravidla bývá nutné doplnit URL adresu a Datum citování do citace ručně.

Pomocí citací je možné v UKAŽ i vyhledávat. v případě, že UKAŽ nic nenajde, doporučujeme pro jistotu udělat ještě vyhledávání podle názvu nebo autora pro případ, že je citace špatně.

### 7.8 Co je to citační mapa a k čemu se mi hodí?

Citační mapa je grafické znázornění, které pomocí různých vizualizačních nástrojů (LitMaps, Open Knowledge Maps) a technik zobrazuje citační vztahy (citované odkazy a citující články) mezi články.

Citační mapa se generuje z 'citačních semínek' (seed papers) – po 'zasetí' alespoň 5-6 stěžejních článků k danému tématu nástroj vygeneruje mapu prací, které citují nebo jsou citovány stěžejními články. Práce, které jsou hodně citovány stěžejními články jsou k tématu zásadní a měly byste minimálně vědět o jejich existenci. Naopak práce, které tyto stěžejní články hodně citují patří mezi novější v dané oblasti a je na Vašem uvážení, jestli budou stát za přečtení.

Tyto mapovací nástroje lze krmit citacemi vyexportovanými z citačních manažerů nebo UKAŽ.

# 8 Víc než jen e-knihy

Nechceme Vás zahlcovat výpisem všech EIZ, které UK má, koneckonců se na ně můžete podívat sami na PEZ i je najít v UKAŽ. Ale některé tu přeci jen představíme.

#### 8.1 Digitální knihovny Kramerius

ADEPTNABOX: Do digitální knihovny přistupujte z PEZ https://cuni.primo.exlibrisgroup.com/permalink/420CKIS\_INST/gf08nd/alma9925611911306986

Digitální knihovna Kramerius UK zpřístupňuje digitalizované fondy Univerzity Karlovy (knihy, periodika, mapy a další materiály) a to zejména staršího data vydání, ale i některou novější literaturu.

Jednotlivé dokumenty je možné vyhledávat v UKAŽ, který Vás nasměruje na daný dokument v digitální knihovně. Pokud se podíváte přímo do digitální knihovny, kromě základního vyhledávání můžete dokumenty také jednoduše filtrovat podle typu, dostupnosti, roku, autora a dalších možností.

#### 8.1.1 Jaká je dostupnost dokumentů v Digitální knihovně Kramerius UK?

**Veřejně přístupná díla** – jedná se o dokumenty, ke kterým se nevztahují žádná omezení z hlediska čtení, stahování či tisku. Postačí Vám internetové připojení. Tato díla mohou být z pohledu autorského zákona zveřejněna, ale neznamená to, že s nimi můžeme libovolně nakládat (stále jsou to autorská díla), viz ODKAZ 2.2.3.

**Dokumenty dostupné z PC v knihovnách** – jedná se o díla chráněná autorským zákonem, nelze je proto zpřístupnit vzdáleně ani je šířit. Z důvodu ochrany autorských práv nelze dokumenty ani jejich části z těchto terminálů stahovat či odesílat e-mailem. K takovýmto dokumentům mohou registrovaní čtenáři získat přístup z počítačových stanic v budovách některých knihoven UK (které konkrétně to jsou, se dozvíte na stránkách Krameria).

Digitalizované dokumenty jsou také přístupné ve fyzické formě, hledejte je v UKAŽ.

### 8.2 Nástroje pro ulehčení akademického života

Kromě citačních manažerů (viz ODKAZ 7.6) nabízí UK další nástroje, které vám mohou zpříjemnit život. Vyhledáte je pod klíčovým slovem "nástroj" v PEZ. Konkrétní nabídka se může v čase měnit, ale najdete tu nástroje pro podporu odborného psaní v angličtině, různé slovníky, nástroje pro bibliometrickou analýzu a další.

### 8.3 Knihy vydavatelství Karolinum

Elektronické knihy, které vydalo univerzitní nakladatelství Karolinum, jsou pro uživatele z UK dostupné. Najdete je, jako ostatní knihy, v UKAŽ, a číst je můžete na několika platformách, podle svých vlastních preferencí.

ADEPTNABOX: V UKAŽ najdete i obsah některých jiných univerzitních vydavatelství.

# 9 Něco nefunguje...

Nebudeme lhát – občas se něco prostě rozbije. A občas něco funguje sice správně, ale ne tak, jak byste si představovali. Každou poruchu i neduh můžete nahlásit, z UKAŽ i PEZ, pomocí tlačítka "Report a problem" nebo pomocí odkazu "Napište nám" na hlavní stránce obou systémů. Než tak uděláte, podívejte se do téhle kapitoly, jestli váš problém nemá jiné řešení.

# 9.1 Proč nemám k EIZ přístup?

### 9.1.1 Nesnažím se dostat někam, kam nemám?

Nejčastějším problémem při přístupu k EIZ je, že se snažíte přistoupit ke zdroji, ke kterému nemáte přístup (viz ODKAZ 5.1). Zkontrolujte v UKAŽ/ v PEZ, zda u EIZ není uvedená poznámka o omezení dostupnosti pro konkrétní fakultu nebo fakulty (nebo jen z budov UK). Pokud ano, pak je (bohužel) v pořádku, že k takovému EIZ nemáte přístup. Potřebujete-li takový zdroj pro své studium postupujte podle ODKAZ 5.3.10.

ADEPTNABOX: Pokud již nejste studentem (ani zaměstnancem UK), ale pouze Externím uživatelem služeb nebo členem Klubu Alumni, počet dostupných EIZ se vám zúží (https://bit.ly/UKExterniste).

### 9.1.2 Znám své údaje do CAS?

Vzdálený přístup (a v několika málo případech i přímý), je podmíněn přihlášením do CAS. Pokud tyto údaje neznáte, postupujte podle návodu zde https://cas.cuni.cz/reset (nebo vám pomohou ve výdejních centrech ISIC případně v pověřených pracovištích na fakultách – věřte nám, nejste ani první, ani poslední, komu se to stalo).

Pokud zadáte při přihlašování CAS údaje pětkrát špatně, Váš účet se z bezpečnostních důvodů na 20 minut zablokuje.

### 9.2 Nefunguje mi vzdálený přístup.

Za předpokladu, že se správně přihlašujete (viz ODKAZ 9.1.2), mohlo dojít k výpadku některé ze služeb poskytující vzdálený přístup. Na PEZ jsou, tam kde je to technicky možné, uvedené odkazy na oba typy vzdáleného přístupu. Zkuste ten druhý. V UKAŽ je z technických důvodů vždy jen jeden – tam může pomoci otevřít zdroj v jiném prohlížeči nebo v anonymním okně. Pomoci může také vymazání mezipaměti (cache) a cookies prohlížeče

https://wiki.alma.cuni.cz/index.php?title=Maz%C3%A1n%C3%AD\_cookies\_a\_cache.

Ve výjimečných případech výpadku CAS (nepřihlásíte se nikam) doporučujeme vyzkoušet přístup za pár minut.

Pokud nic z výše uvedeného nezabralo, použijte tlačítko "Report a Problem".

# 9.3 Našel\*a jsem v UKAŽ článek, ale odkaz mě odvedl jen na časopis. Kde je problém?

U některých zdrojů (převážně volně dostupných) nejsou odkazy na úroveň článku technicky možné. Pokud Vás odkaz z UKAŽ odvedl na domovskou stránku zdroje, je potřeba článek/dokument vyhledat na platformě ručně ve vyhledávacím oknu přímo dané platformy. Pokud byste potřebovali pomoct, můžete nám napsat přes tlačítko "Report a Problem".

# 9.4 Proč mi zmizel přístup do rozečtené e-knihy / článku?

Ačkoli nabídka EIZ na UK je poměrně stabilní, může se stát, že některý zdroj přestal být předplácen (typicky s koncem kalendářního nebo akademického roku). Nebo se jednalo o zkušební přístup (viz ODKAZ 5.2.4). Potřebujete-li takovou knihu či článek, postupujte stejně, jako by nikdy dostupná nebyla (viz ODKAZ 9.6).

### 9.5 Doopravdy se něco rozbilo. Opravíte to?

I když děláme maximum, aby byly všechny e-zdroje dostupné, může některý přestat fungovat (nebo nefungovat správně). Narazíte-li na takovou situaci, nahlaste ji přímo z UKAŽ (nebo PEZ) červeným tlačítkem "Report a Problem". Když zanecháte svůj email, dozvíte se o opravě nebo vám pomůžeme získat potřebný e-zdroj jinou legální cestou.

# 9.6 To, co potřebuju, nemá UK vůbec dostupné

Pro tyto případy máme tzv. Meziknihovní výpůjční službu (MVS) nebo dokonce její mezinárodní variantu (MMVS), která umožňuje získat článek, kapitolu knihy nebo dokonce i celou knihu z jiné knihovny. Nejlepší je obrátit se na knihovnu své fakulty, kde vám poradí, jaký bude nejlepší postup pro vaší konkrétní situaci.

U databází je to trochu složitější - tam se nedá celý obsah jednoduše vypůjčit od jiné knihovny. Ale i tam jsou možnosti a vaše cesta (stačí virtuální - e-mailem) by měla opět směřovat do knihovny.

ADEPTNABOX: Průkaz studenta UK sice neumožňuje navštěvovat jiné odborné knihovny, ale určitě se do nich můžete registrovat a využívat jejich služby, abyste se dostali k obsahu, který pro svá studia potřebujete a který není na UK dostupný.

# 10 Ještě něco navíc

### 10.1 Jaké nadstavbové funkce EIZ nabízejí?

Některé platformy nabízí kromě "obyčejného" čtení i různé nadstavbové funkce - třeba ukládání si vyhledaných článků do složek, možnost opoznámkovat si text, nastavování různých upozornění nebo integrované citační manažery.

Jedná se o velmi pestrou nabídku napříč EIZ, a tak není možné udržovat aktuální návody u nás na UK. Proto, chcete-li využívat těchto nadstavbových funkcí, dívejte se po nápovědách přímo na platformách nebo se obraťte na knihovnu.

### 10.2 Vybrat oprávnění pro přístup k poskytovatelům zdrojů

Z důvodu neúplné implementace Shibboleth na straně některých EIZ není možné používat vícenásobné role (tzv. afiliace), např. v případě souběhu studia na více fakultách či zaměstnaneckém poměru v souběhu se studiem. Proto musí uživatel vybrat svoji hlavní roli, která bude zaslána poskytovateli služeb.

Stejně tak může být u některých EIZ (obsah na platformách OVID a EBSCO) nutné vybrat si, za kterou fakultu chcete k danému EIZ přistupovat, abyste se dostali k obsahu přístupnému pouze dané fakultě.

Obě nastavení lze kdykoli měnit, aktivní je po opětovném přihlášení ke zdroji. Nastavení provedete na po přihlášení CAS UK (https://cas.cuni.cz) – Informační zdroje -> Získat informace o systému Shibboleth a následně buď Informační zdroje -> Nastavit hlavní vztah k UK nebo Informační zdroje - >Vybrat oprávnění pro přístup k poskytovatelům zdrojů. Detailní obrázkový návod je k dispozici na webu Ústřední knihovny https://knihovna.cuni.cz/rozcestnik/informacni-zdroje/nastaveni-hlavnirole-k-univerzite-karlove/. V případě potíží se neváhejte obrátit na admin-eiz@cuni.cz.

#### 10.3 Souhlas s předáním informací

Při přihlašování svými CAS údaji do služeb využívajících Shibboleth se při prvním přihlášení objeví Souhlas s předáním informací. Na pravé straně vidíte, jaké informace dané službě předáváte, vlevo kam se hlásíte a na jak dlouho souhlas s předáváním udělujete.

Uvedené informace je nutno potvrdit zeleným tlačítkem "Potvrdit". Pokud uživatel odmítne předání informací červeným tlačítkem "Odmítnout", nedojde k přihlášení k požadované službě.

Defaultní doporučená možnost je udělit souhlas dokud se nezmění informace, nicméně je možné ptát se při každém loginu (první možnost), nebo už nikdy (možnost 3). Pokud se chystáte měnit v CAS svá oprávnění po přístup k EIZ (viz Vybrat oprávnění pro přístup k poskytovatelům zdrojů), je dobré vybrat první nebo druhou možnost, abyste měli možné v seznamu zasílaných oprávnění vidět jaké oprávnění zasíláte a případně ho změnit.

V případě, že jste omylem vybrali v minulosti třetí možnost, je možné nechat si Souhlas pro svůj účet u dané služby resetovat na podpoře CAS (cas-admin@cuni.cz).

### 10.4 Nestuduji ani nepracuji na Univerzitě Karlově, mohu využívat EIZ UK?

Ano, některé zdroje jsou přístupné i pro externí uživatele a absolventy, a to i vzdáleným přístupem. O jaké zdroje se jedná, zjistíte na Portálu elektronických zdrojů UK (PEZ). Pro jejich využívání budete potřebovat buď průkaz externího uživatele služeb nebo průkaz člena Klubu Alumni UK (více informací Průkazy UK a viz #Průkaz UK a přístupové údaje do CAS).

### 10.5 Mohu EIZ využívat, když mám přerušené studium?

Ano, i v době přerušeného studia můžete využívat většinu z obvykle dostupných zdrojů. Pro využívání služeb knihoven je však potřeba průkaz externího uživatele UK, bez něj se nepřihlásíte do svého konta UKAŽ.

### 10.6 Co to znamená DDA?

Při prohlížení e-knih v UKAŽ můžete narazit na zkratku DDA – kniha se jeví jako přístupná, ale po chvilce čtení jste vyzvání k vyžádání si knihy u knihovny. Jedná se totiž o službu Demand Driven Acquisition, kdy je kniha na krátké čtení zpřístupněna, aby se s ní uživatel mohl seznámit, a potřebuje-li takový titul i potom, může knihovně své fakulty dát návrh k pořízení přímo z rozhraní. Knihovna pak takový návrh buď přijme a knihu ze svých prostředků zakoupí, nebo zamítne. Vyhodnocení bývá v řádech dnů a o výsledku se dozvíte e-mailem, kde může být zdůvodnění případného zamítnutí či rada, jak v takovém případě postupovat dál

Do služby DDA nemusí být zapojeny všechny fakulty, a i na zapojených fakultách může proces vyhodnocení probíhat různě. Bližší informace tak vždy dostanete od knihovny své fakulty.

# 10.7 Jak si nastavím Google Scholar pro UK EIZ?

*Google Schola*r umožňuje prohledávat odborné informace z mnoha oborů a zdrojů – recenzovaných časopiseckých a sborníkových článků, preprintů, technických zpráv, odborných knih, vědeckých kvalifikačních prací aj., a to nad rámec informačních zdrojů dostupných Univerzitě Karlově. Pokud si ale přejete zvýraznit ty, které na UK dostupné jsou, je třeba si nastavit (po přihlášení ke svému Google účtu) následující:

- Otevřete si menu v Google Scholar.
- Klikněte na Nastavení.
- V sekci Knihovní odkazy vyhledejte Univerzita Karlova.
- Zatrhněte možnost "Charles University Find It @ CUNI" a uložte nastavení.

Obdobným způsobem si můžete najít a zaklikat i další knihovny, do kterých máte přístup díky registraci a maximalizovat tak svůj dostupný obsah v *Google Scholar*.

# 10.8 Co jsou to veřejné licence?

Jde o způsob, jakým může autor svoje dílo volně zpřístupnit a má možnost si určit, co se s ním smí a nesmí dělat. V tomto případě nehraje UK roli prostředníka jako je tomu u licencovaných EIZ, neviditelnou smlouvu uzavírá autor s každým, kdo jeho dílo v souladu s licencí užije.

Například často využívaná licence CC BY umožňuje užít dílo všemi způsoby, je-li uveden původ (autor, název, zdroj a licence). Jiné licence však mohou být restriktivnější a zakazovat například komerční užití nebo vytváření derivativních děl. Více informací o veřejných licencích najdete na https://www.creativecommons.cz.

### 10.9 Co jsou to recenzované časopisy?

Odborné periodické publikace, které prošly před vydáním kontrolou kvality obsahu, tedy recenzním řízením (Peer-review). Články publikují i recenzují akademičtí odborníci a k jednotlivým článkům recenzenti vypracují obvykle dva nezávislé odborné posudky, na jejichž základě autoři upravují své články do konečné zveřejněné podoby. (5)

Články z recenzovaných časopisů jsou významným a velmi přínosným zdrojem informací pro tvorbu Vašich odborných prací, i proto je můžete jednoduše oddělit při vyhledávání v našem celouniverzitním vyhledávači UKAŽ (viz ODKAZ 5.3).

Další kontrolou kvality jsou i citační ohlasy (mohou být i negativní, neznamená to čím více ohlasů, tím kvalitnější článek). Citační ohlasy (kde a kolikrát byl dokument citován, jaké citace dokument obsahuje, vzájemné vazby mezi citacemi) a obecně seznamy literatury jsou prospěšné i pro získání další vhodné literatury a obohacení se o nově publikované poznatky k danému tématu.

# 11 I po přečtení příručky si stále s něčím nevím rady. Na koho se mám obrátit?

Je možné, že se objevil zádrhel, na který není v této příručce odpověď. Nebo že se v systémech UK objevila nová funkcionalita, která tady ještě není popsána.

Základní návody pro práci s EIZ, PEZ a UKAŽ najdete na https://wiki.alma.cuni.cz/index.php?title=N%C3%A1vody\_pro\_u%C5%BEivatele

Pokud ani tady nenajdete odpověď, obraťte se na knihovnu na své fakultě nebo na Ústřední knihovnu.

ADEPTNABOX: Některé fakulty pořádají pro své studenty semináře ale i předměty za kredity o používání informačních zdrojů. Ptejte se u své knihovny nebo garanta oboru.

### 11.1 Potřebuji detailní školení práce s konkrétním EIZ

U některých databází najdete na PEZ záznamy z webinářů nebo uživatelské příručky. Nenajdete-li, obraťte se opět na knihovnu své fakulty nebo Ústřední knihovnu. Pomohou vám buď najít již existující materiály, práci s databází rovnou ukážou, nebo zařídí školení u vydavatele.

ADEPTNABOX: K EIZ existuje vždy legální cesta a ta začíná u vaší knihovny.

# 12 Použité zkratky

- 1U / 3U 1 concurrent user / 3 concurrent users počet souběžně přistupujících uživatelů (6.2)
- AZ Autorský zákon (č. 121/2000 Sb., 7.3)
- CAS Centrální autentizační služba UK https://cas.cuni.cz
- CC Creative Commons https://www.creativecommons.cz
- DDA Demand Driven Acquisition (10.6)
- DOI Digital Object Identifier (3.5)
- EIZ Elektronické informační zdroje (1)
- ISBN / eISBN (Electronic) International Standard Book Numer (3.5)
- ISSN / eISSN (Electronic) International Standard Serial Number (3.5)
- MVS Meziknihovní výpůjční služba (9.6)

MMVS – Mezinárodní meziknihovní výpůjční služba (9.6)

- PEZ Portál elektronických zdrojů UK https://ezdroje.cuni.cz (5.2)
- OA Open Access (3.6)
- UK Univerzita Karlova (2.1)

UKAŽ – centrální vyhledávač Univerzity Karlovy od A do Ž https://ukaz.cuni.cz (5.3)

# 13 Použitá literatura

1) Mezinárodní registrační systémy. In: *Mezinárodní registrační systémy — NKP* [online]. Praha: Národní knihovna ČR [cit. 2023-03-22]. Dostupné z: https://wwwnew.nkp.cz/sluzby/sluzby-pro/isbnismn-issn

2) Národní centrum ISSN. In: *Národní centrum ISSN - Identifikátory.cz* [online]. Praha: Národní centrum ISSN [cit. 2023-03-22]. Dostupné z: http://www.issn.cz

3) What is a DOI?, 2022. In: *What is a DOI?* [online]. DOI Foundation [cit. 2023-03-22]. Dostupné z: https://www.doi.org/the-identifier/what-is-a-doi/

4) FOLTÝNEK, Tomáš, Petr ČERNIKOVSKÝ, Josef FONTANA et al., 2020. *Jak se vyhnout plagiátorství: příručka pro studenty* [online]. Vydání první. Praha: Karolinum, 42 stran : ilustrace ; 21 cm [cit. 2023- 03-22]. ISBN 978-80-246-4789-0. Dostupné z:

https://directory.doabooks.org/handle/20.500.12854/50776.2

5) HAVLOVÁ, Jaroslava. Recenzovaný časopis. In: *KTD: Česká terminologická databáze knihovnictví a informační vědy (TDKIV)* [online]. Praha: Národní knihovna ČR, 2003- [cit. 2023-03-10]. Dostupné z: https://aleph.nkp.cz/F/?func=direct&doc\_number=000013826&local\_base=KTD

# Příručka: E-learning

# **1 Jak pracovat s příručkou**

Milí studenti, celý tým autorů této publikace by Vám rád poblahopřál k Vašemu studiu na Univerzitě Karlově a přeje Vám do něj mnoho úspěchů. Bez ohledu na to, zda jste student bakalářského nebo magisterského programu, zda mluvíte česky nebo anglicky, studujete v rámci prezenční formy či celoživotního vzdělávání, jste student Erasmus+ na dobu několika semestrů, studujete pár týdnů na letní škole nebo se účastníte virtuální mobility. E-learning, blended learning a virtuální mobilita, to vše má má na Univerzitě Karlově nezastupitelnou úlohu.

Během Vašeho studia se budete setkávat s mnoha výzvami a tato příručka Vám má pomoci orientovat se v možnostech e-learningu a v systémech podporovaných na Univerzitě Karlově, abyste místo hledání informací mohli využívat svůj čas smysluplněji, například studiem nebo zábavou.

Příručka Vám v několika kapitolách představí nejčastěji využívané nástroje pro podporu e-learningu na Univerzitě Karlově, se kterými se během studia můžete setkat a pomůže Vám vyvarovat se nejčastějším překážkám spojeným s jejich využíváním. Také Vám ukáže tipy, které Vám pomohou se při online studiu vyhnout stresu a umožní Vám studovat tak, jak právě potřebujete.

Každá kapitola Vám vždy představí daný systém, jeho úlohu v e-learningu, dozvíte se jak se do něj přihlásit, na co si dát pozor a případně jak prostředí systému upravit, aby vyhovoval Vašim potřebám. Také Vám ukáže, jaké součásti budete pravděpodobně nejčastěji používat a kde najít další pomoc, pokud si nevíte rady.

# 1.1 Jak se dozvím, jaké systémy se týkají mojí výuky?

Každá fakulta, stejně jako každý vyučující, využívá ve své výuce jiné systémy dle svých požadavků, dle potřeb svého předmětu pro dosažení různých pedagogických cílů. Měl by ovšem využívat obecně podporované systémy, které splňují podmínky ochrany osobních údajů. Prvotní informaci o využívaných systémech získáte většinou v sylabu předmětu ve Studijním informačním systému (SIS) nebo od svého vyučujícího, a on je primárně i tou osobou, která řídí a spravuje interakci studentsystém. Není pravidlem**,** že každý předmět, do kterého se zapíšete v SIS, je zároveň vyučován formu e-learningu. Někteří vyučující pro svou výuku e-learning nevyužívají vůbec.

# **2 LMS Moodle**

# 2.1 O Systému Moodle

LMS (Learning management system) Moodle je jediným, centrálně podporovaným, systémem pro podporu výuky na UK. Jedná se o elearningové prostředí pro elektronickou výuku. Moodle je každoročně upgradeován v době letních prázdnin z důvodu zabezpečení maximální aktuálnosti, kompatibility všech součástí a zachování bezpečnosti. Kromě již zmíněného centrálního systému spravují některé fakulty či součásti své vlastní instalace Moodle, které jsou individuálně spravovány příslušným IT oddělením a nespadají pod centrální správu UK viz kapitola

Vzhledem k tomu, že je Moodle nejrozšířenějším e-learningovým nástrojem na Univerzitě Karlově, je pravděpodobné, že se s ním během studia setkáte. Důležité je však říci, že ne každý kurz, který si v SIS zapíšete, má svůj kurz také v Moodle. Kurzy v Moodle nejčastěji obsahují studijní opory pro konkrétní kurz, nezřídka je však využíván také pro testování, odevzdávání úkolů či jiné formy výuky. Obecně platí, že každý vyučující přistupuje k využívání prostředí Moodle jinak, a to tak, aby vytvořil vhodné studijní prostředí. Proto doporučujeme všem studentům, aby vyčkali na pokyny vyučujícího, a pokud si nejsou jisti, zeptali se vyučujícího na konci hodiny. Pomůžete tak nejen sobě, ale i ostatním. Zároveň nebudete individuálně zahlcovat emailovou schránku Vašeho vyučujícího.

# 2.2 Jednotlivé instalace centrálního Moodle UK

Na UK spravujeme několik oddělených instalací Moodle z důvodu odlišných priorit jeho využití, z důvodu odlišné správy uživatelských účtů a typů zabezpečeného přihlášení. Pro přístup do všech instalací lze využít stránku rozcestníku https://elearning.cuni.cz/moodle/ Všechny instalace jsou technicky identické, jsou nicméně pro jednoduší orientaci odlišeny barvou rozhraní.

- Moodle 1 https://dl1.cuni.cz a Moodle 2 https://dl2.cuni.cz slouží ke standardní výuce v rámci interního prostředí na UK
- Moodle 3 https://dl3.cuni.cz slouží k testování a pro online přijímací řízení
- Moodle pro další vzdělávání https://dlcv.cuni.cz slouží pro kurzy celoživotního vzdělávání a pro zapojení externích uživatelů
- Moodle pro hostování kurzů https://dlk.cuni.cz slouží pro hostování kurzů externích partnerů
- Moodle MOOC https://mooc.cuni.cz slouží pro nabídku mezinárodních kurzů a kurzů mezinárodních iniciativ (RESTI, 4EU+)

# **Víte, že... zkratka DL v názvech našich Moodlů znamená DISTANCE LEARNING?**

# 2.3 Fakultní varianty systému Moodle

Některé fakulty provozují své vlastní instalace systému Moodle. Tyto systémy nespadají pod centrální správu a spravují je fakultní IT střediska. V případě, že potřebujete pomoci, ať již s přihlášením, či s provozem systému, obraťte se na místní IT oddělení viz kapitola. Centrální podpora elearningu k těmto systémům nemá přístup. Jedná se o tyto fakulty:

- Evangelická teologická fakulta UK | https://moodle.etf.cuni.cz
- 1. Lékařská fakulta UK | https://moodle.lf1.cuni.cz/ | https://kurzy.lf1.cuni.cz
- Lékařská fakulta v Plzni | https://lms.lfp.cuni.cz
- Lékařská fakulta v Hradci Králové | http://moodle.lfhk.cuni.cz
- Právnická fakulta | https://moodle.prf.cuni.cz

# 2.4 Základní obsluha systému

# 2.4.1 Přihlášení do Moodle

Do jednotlivých instalací Moodle se přihlašujete na jejich úvodních stránkách tak, že v záhlaví stránky vpravo nahoře kliknete na PŘIHLÁŠENÍ. Tímto krokem jste přesměrováni na přihlašovací stránku, kde vyplníte požadované údaje a provedete přihlášení. Existují v zásadě čtyři způsoby přihlášení do centrálních instalací Moodle, v závislosti na typu uživatele a na instalaci příslušného Moodle.

- **Pokud jste student UK**, hlásíte se do systému Moodle svými přístupovými údaji do Centrální autentizační služby (CAS), to znamená svým osobním číslem (UKČO) a heslem. Moodle identifikační údaje přebírá z CAS (včetně ověřené emailové adresy), proto je nutné, abyste měli v CAS všechny údaje aktuální. Pokud tedy chcete změnit/resetovat heslo či změnit emailovou adresu, učiňte tak v prostředí CAS na adrese https://ldapuser.cuni.cz a změna se automaticky propíše do Moodle při dalším přihlášení.
- **Pokud nejste studentem UK**, ale byl vám zřízen **externí účet na základě emailu**, můžete se do Moodle přihlásit svým přihlašovacím jménem a heslem. V případě, že potřebujete změnit heslo, můžete tak učinit sami v Moodle dle instrukcí v přihlašovacím formuláři.
- **Pokud jste studentem jiné univerzity,** můžete se přihlásit do Moodle prostřednictvím vzdáleného přístupu SHIBBOLETH. V přihlašovacím okně zvolíte možnost přihlášení přes shibboleth, následně v seznamu vyberete univerzitu, již jste studentem, a poté budete přesměrováni na autorizované přihlášení vaší univerzity, kam zadáte svoje přihlašovací údaje. Tato možnost je aktivní především na Moodle MOOC.
- **Pokud nejste studentem UK a nemáte zřízen externí účet,** můžete se přihlásit do Moodle v roli hosta. V této roli můžete přistupovat pouze do těch kurzů, které jsou plně otevřeny veřejnosti. Vaše role umožňuje číst a prohlížet obsah kurzů, nicméně není možné se jakkoli podílet na aktivitách v kurzu.

# 2.4.2 Vyhledávání kurzů

O existenci kurzu v Moodle, který bude váš vyučující využívat pro potřeby své výuky, se většinou dozvíte přímo od svého vyučujícího, který vám zašle **přímý odkaz na kurs.** Každý odkaz na kurs v sobě nese dvě důležité informace. Zaprvé, na jaké instalaci se kurs nachází (např. dl1 pro Moodle 1) a zadruhé jedinečné ID kurzu. Pokud tedy chcete jednoznačně identifikovat nějaký kurs, je vhodné znát

kromě jeho názvu i jeho ID (například při komunikaci s podporou), protože na jedné instalaci se může nacházet více kurzů se stejným jménem (stejný předmět vyučovaný více vyučujícími či vyučovaný na jiné fakultě).

# Víte, že... z každého přímého odkazu určíte, na jaké instalaci se nachází? **https://dl1.cuni.cz/course/view.php?id=13783**

Kurzy lze taktéž vyhledávat ve struktuře databáze kurzů. Na hlavní stránce každého z Moodlů se nachází jednak fulltextové vyhledávací pole a jednak zde můžete rozklikávat jednotlivé kategorie a procházet jejich obsah. Do některých kurzů se pak můžete sami zapsat viz kapitola

# 2.4.3 Nastavení profilu a osobních preferencí

Každý uživatel Moodle může spravovat svůj profil a osobní preference svého účtu s výjimkou polí, která Moodle přebírá z CAS (osobní číslo neboli ID a emailová adresa) viz typy přihlášení v předchozí kapitole. Vyplnění jednotlivých položek profilu je dobrovolné.

# Jméno a příjmení

Pole jméno a příjmení se objevuje například ve vygenerovaných certifikátech, které obdržíte po úspěšném absolvování kurzu. Pokud chcete například generovat své jméno včetně titulů, je nutné tituly připsat do polí se jménem a příjmením. Například Mgr. Jana Nováková, PhD. CSc. tedy bude mít v poli jméno zapsáno **Mgr. Jana** a v poli příjmení **Nováková, PhD. CSc.**

# Nastavení časového pásma

V rámci uživatelského profilu doporučujeme vyplnit položky ZEMĚ a ČASOVÉ PÁSMO. Nastavíte-li zemi na ČESKO a časové pásmo na EVROPA/PRAHA, nastavíte svůj Moodle dle země, kde vyučování probíhá. Vyhnete se tak problému s přepočítáváním časových pásem a nestane se vám, že se připojíte k testu či termínu v Moodle v nesprávnou dobu.

# Volba jazyka rozhraní

Každý uživatel může zvolit, v jakém jazyce bude rozhraní Moodle, který používá. Pokud není volba vyplněna, přebírá Moodle volně jazyk rozhraní prohlížeče. Volbu jazyka rozhraní konkrétního kurzu určuje jeho vyučující (například jazykový kurs japonštiny může mít "vnucen" japonský jazyk pro rozhraní celého kurzu).

### Osobní nástěnka

Na osobní nástěnce se dozvíte všechny důležité informace, které se týkají vašeho studia v Moodle. Najdete zde jednak seznam "svých" kurzů, dále kalendář a časovou osu, na které jsou ve zvoleném časovém úseku zobrazeny všechny důležité termíny, které se vás týkají (například lhůta pro odevzdání úkolu, termín zkoušky apod.) Po rozkliknutí šipky v pravém horním rohu pak můžete zobrazit a nastavit další panely, jako jsou například osobní soubory, odznaky či nedávno navštívené položky.

### Další uživatelská přednastavení

V rámci svého profilu lze nastavit všechny důležité předvolby týkající se Vaší osoby. Ať již nastavujete funkce kalendáře, editoru či oznámení. V jednotlivých položkách pak nastavujete své preference.

### Nastavení zpráv a správa oznámení

V rámci oznámení nastavujete, jaké činnosti a moduly jsou oprávněny vám zasílat oznámení (například si přejete dostat oznámení o hodnocení odevzdaného úkolu) a zároveň, jakou formou bude upozornění zasláno, jestli například zprávou v systému Moodle nebo jako upozornění do zadané emailové schránky. Nastavíte zde také podmínky odběru příspěvků z fóra a dále lze nastavit a omezit, kdo vám bude moci zasílat zprávy (například vaši kolegové).

### Správa odznaků

Co jsou odznaky (angl. badges)? Odznaky jsou jakási digitální potvrzení o dosažených kompetencích. V rámci systému Moodle je můžete získat za splnění nějaké konkrétní aktivity, například za úspěšné splnění testu, části či celého kurzu. O získání odznaku jste informováni v oznámení ihned po splnění podmínek a udělení odznaku. Odznaky lze veřejně vystavit v tzv. Veřejné sbírce (například https://www.badger.com). Nastavení sbírky a její propojení s Moodle lze provést v předvolbách uživatelského profilu.

### Zapsání se do kurzu

Existují v zásadě tři možnosti, jak vstoupit v Moodle do určitého kurzu.

• **Přístup pro hosty.** Některé kurzy jsou otevřeny a volně přístupny všem studentům a široké veřejnosti. Tuto mají povolen přístup pro hosty a je možné do nich vstoupit v roli hosta bez jakéhokoli přihlášení. Informaci o tom, že kurs navštěvujete v roli hosta, najdete vpravo nahoře v hlavičce každého Moodle. V roli hosta můžete prohlížet obsah kurzu, nemůžete se ovšem podílet na žádných hodnocených aktivitách, jako je například odevzdávání úkolů či skládání testů. Pokud tedy studujete nějaký kurs a v jeho průběhu zjistíte, že nemáte možnost odevzdávat úkoly, přesvědčte se nejprve, že v kurzu nejste v roli hosta.

- **Ruční zápis.** Do kurzu vás může ručně zapsat jeho vyučující nebo garant předmětu. Zapíše vás nejčastěji v roli studenta. Kurs pak najdete (stejně jako všechny ostatní aktivní kurzy, ve kterých jste zapsáni) na své nástěnce.
- **Zápis sebe sama do kurzu.** Nejčastější metodu zápisu studentů do kurzu je tzv. samozápis. Vyučující povolí samozápis do svého kurzu a buď jej zabezpečí heslem (klíčem k zápisu) nebo nikoliv. Pokud v tomto případě obdržíte od vyučujícího přímý odkaz na kurs a klíč k zápisu, při vstupu do kurzu budete vyzváni k zadání klíče k zápisu. Po zadání příslušného klíče budete rovnou zapsáni do kurzu. Někdy vyučující nastaví pro zvolené skupiny studentů různé klíče k zápisu, po zadání příslušného klíče budete nejen zapsáni do kurzu v roli student, ale budete automaticky zařazeni i do konkrétní skupiny.

**Víte, že... svou roli v kurzu můžete zjistit v seznamu účastníků kliknutím na položku ÚČASTNÍCI v hlavním menu kurzu.**

# 2.4.4 Vybrané činnosti v Moodle

**Modul Úkol** využívají hlavně vyučující, kteří v kurzu zadávají různé písemné úlohy (eseje, recenze...) a seminární práce. Všechny tyto úlohy lze odevzdávat prostřednictvím Moodle, a to právě v modulu Úkol. Na titulní stránce kurzu se zobrazují všechny úkoly v daném kurzu. Vyučující mohou, ale i nemusí, napsat popis tohoto úkolu včetně požadavků na jeho zpracování. Tento popis se zobrazuje buď na titulní stránce a po rozkliknutí úkolu, nebo pouze po rozkliknutí úkolu (vždy záleží na nastavení modulu). Na titulní stránce se taky dozvíte informaci odkdy-dokdy je úkol zpřístupněný, tedy do kdy je ho nutné odevzdat. Po rozkliknutí úkolu zase uvidíte jeho popis a pod ním tabulku se stavem odevzdání úkolu, ve které se mj. dozvíte, jaký je stav odevzdání úkolu (tj. v jaké fázi je odevzdání tohoto úkolu), stav hodnocení, kolik času na odevzdání zbývá, a případně známku i komentář vyučujícího po hodnocení. Úkol lze odevzdat jak ve formátu MS Word, tak i PDF, toto ale vždy záleží na domluvě s vyučujícím. Úkol jednoduše přidáte zmáčknutím na "Přidat řešení úkolu", a poté nahrajete soubor z počítače/mobilu/tabletu. Důležité je též dávat pozor na to, zda je úkol skutečně odevzdaný. Modul Úkol totiž nabízí možnost, aby student nejprve vložil draft, a poté zmáčknul na "Odevzdat úkol". Toto zjistíte v tabulce se stavem odevzdání úkolu. Po odevzdání obdrží vyučující email s informací, že úkol byl odevzdán, stejně tak obdrží e-mail student, že vyučující ohodnotil úkol. Vložení souboru je pouze jednou z možností, jak úkol splnit. V některých případech je modul úkol nastaven tak, že samotný text píšete přímo do editačního okna. I v tomto případě doporučujeme před odevzdáním zkontrolovat, zda jste text skutečně odevzdali a potvrdili jeho odeslání.

**Úkol Turnitin** je podobný jako výše zmíněný modul Úkol, jediný rozdíl je ale v tom, že tento modul je propojený s antiplagiátorským systémem Turnitin. Všechny odevzdané úkoly jsou kontrolovány systémem Turnitin, který vygeneruje protokol o podobnosti. Vyučujícíc tak dostane informaci o tom,

zda se student nedopustil při zpracování svého úkolu plagiátorství. Do protokolu může vyučující přidávat komentáře a poznámky. Vyučující také může určit, komu se vygenerovaný protokol o podobnosti zobrazí. Zda pouze vyučujícímu nebo také studentovi. Tato možnost bývá zvolena nejčastěji tam, kde je žádoucí, aby se student poučil z chyb či aby si přečetl zpětnou vazbu od vyučujícího. Pokud vyučující umožnil zobrazení protokolu studentům, zobrazí se v tabulce pod záložkou "Podobnost". Nahrání úkolu probíhá podobně jako v modulu Úkol. Při rozkliknutí Úkolu kliknete na ikonu obláčku s šipkou a nápisem "Odevzdání úkolu" a nahrajete příslušný soubor.

**Modul Test** nabízí možnost testování v Moodle buď ve formě krátkých průběžných testů (kvízů) nebo formou závěrečného testu. Test se zobrazí na titulní stránce kurzu ve chvíli, kdy ho vyučující vytvoří (v případě, že ho před studenty neskryl). Přístup do testu je však možný pouze v předem určené době, kterou nastaví sám vyučující. Dalším časovým údajem, který je potřeba brát v úvahu je časový limit, který vyučující může (ale také nemusí) stanovit pro vypracování testu. Jako příklad uvedeme test, který je otevřen například od 9:00-11:00 hodin a jeho vypracování je omezeno na 30 minut. Abyste měli na jeho vypracování plných třicet minut, můžete začít s testech nejdříve v 9:00 a nejpozději v 10:30. První údaj o době otevření testu najdete v popisku testu po jeho rozkliknutí, druhý údaj je vám zobrazí v pravém rohu v momentě, kdy spustíte samotný test. Vyučující dále u testu nastavuje například jestli se můžete během vypracování testu vracet k otázkám nebo zda je každá otázka podmíněna nejprve odpovědí na předchozí, co se stane s rozpracovanými otázkami, pokud vyprší časový limit (zda si uplynutí lhůty musíte pohlídat sami a test odevzdat s předstihem nebo zda toto proběhne automaticky) a třeba také to, jakou informaci studenti dostanou po dokončení testu (zda jen známku, počet bodů či správné odpovědi). U některých testů je hodnocení zobrazeno okamžitě po ukončení pokusu (automatické vyhodnocení testu prováděné systémem), zatímco u jiných (u otevřených typů otázek) je hodnocení zobrazeno po učitelově revizi testu. Při interakci s modulem test nedochází k zasílání notifikací.

**Víte, že... známky absolvovaných kurzů naleznete v menu svého uživatelského účtu pod profilem.** 

# 2.4.5 Centrální podpora Moodle UK

Pracovníci centrálního helpdesku Moodle jsou k dispozici na emailu moodle-help@ruk.cuni.cz. Pokud nám píšete, nezapomeňte prosím uvést kromě vašeho problému i základní identifikační údaje, které nám pomohou v práci a značně tak urychlí proces vyřízení vaší žádosti. Jsou to:

- Jméno, příjmení a osobní číslo
- Fakulta/obor, který studujete
- Přímý odkaz na kurs, kterého se problém týká, viz
- Případně název a umístění kurzu
- Odkaz či úplný název činnosti v kurzu

Pokud tušíte, že váš problém je komplexnější a vyžaduje popis širších souvislostí, můžete připojit i telefonní číslo, abychom vás mohli kontaktovat.

Odpověď helpdesku obdržíte většinou v rámci několika minut/hodin, maximálně však do 48 hodin od přijetí požadavku. Pokud budeme potřebovat více informací, vyžádáme si je. Kontakt na uživatelskou podporu u fakultních instalací Moodle najdete v seznamu kontaktů.

# **Víte, že...? Kontakt na výše zmíněný email helpdesku najdete v záhlaví každé instalace Moodle v záložce s názvem PODPORA UŽIVATELŮ?**

# **3 Microsoft 365**

V této kapitole se podíváme na e-learningový nástroj Microsoft 365 (M365), který je na Univerzitě Karlově často využíván pro synchronní i asynchronní výuku. Je však důležité poznamenat, že každá fakulta a každý učitel může tento nástroj využívat jinak a v různé míře. Proto je potřebné vždy dodržovat instrukce vyučujícího a sledovat, jak se daný nástroj používá v rámci konkrétního kurzu. Microsoft 365 je cloudová služba od společnosti Microsoft, která obsahuje mnoho softwarových aplikací a nástrojů pro práci a spolupráci v cloudu. Tento systém umožňuje studentům a učitelům snadný přístup k různým nástrojům, které jim pomohou při práci v týmu, organizaci projektů, správě dokumentů a prezentací a mnoha dalších aktivitách potřebných v akademické sféře. Už jsi možná vyzkoušel některé aplikace jako Word, Excel a PowerPoint, které jsou běžnými programy pro práci s dokumenty, tabulkami a prezentacemi. V této příručce se však zaměříme na to, jak můžeš využít Microsoft 365 pro své studium. Hlavním nástrojem pro synchronní výuku je Microsoft Teams, který ti umožní snadnou komunikaci a spolupráci se spolužáky a učiteli během výukových aktivit.

# 3.1 O systému Microsoft 365

Studenti i zaměstnanci Univerzity Karlovy mají možnost využít plnou centrální licenci Microsoft365 (dříve nazýváno Office365) zdarma, díky které získají přístup do mnoha programů. Studenti většiny fakult takto získají A3 licenci, čímž mají plný přístup do výše zmíněných aplikací a až do 5 TB úložiště na OneDrive. Díky této licenci mohou studenti volně využívat služby Microsoft 365. Do prostředí Microsoft 365 se studenti přihlásí na stránce Microsoft 365 svým účtem do Centrální autentizační služby (CAS), to znamená svým univerzitním číslem (UKČO) a heslem (osobnicislo@cuni.cz + heslo). Přehled informací o dostupných službách včetně podrobností o všech produktech lze získat zde.

Aplikace je možné používat v cloudové nebo v desktopové verzi, pro některé jsou k dispozici obě možnosti, pro jiné pouze jedna z nich. Prostřednictvím tlačítka Instalace aplikací, které je dostupné z domovské stránky Microsoft 365, si můžete desktopové aplikace v rámci univerzitní licence zdarma nainstalovat až do 5 počítačů, 5 tabletů a 5 smartphonů.

**Vite, že… Po ukončení studia na Univerzitě Karlově ztratíte přístup k licenci Microsoft 365 a všem souvisejícím službám. Proto je důležité zálohovat všechny důležité dokumenty, na kterých jste pracovali během studia, abyste je nezapomněli nebo neztratili.**

# 3.2 Emailová adresa osobníčíslo@o365.cuni.cz a Outlook

Spolu s licencí Microsoft 365 máte automaticky zřízenou emailovou schránku s adresou osobníčíslo@o365.cuni.cz. Do schránky můžete přistupovat pomocí aplikace Outlook, která je dostupná prostřednictvím ikony v levém pruhu na domovské stránce Microsoft 365. Další možností přihlášení je skrze WEB mail na adrese https://outlook.office.com. Pokud máte fakultní emailovou adresu, tak pozor, toto je jiná adresa a jiný Outlook.

Do schránky s adresou osobníčíslo@o365.cuni.cz jsou automaticky zasílány informační hlášky z aplikací a informace o přidání do týmu, pozvánky na schůzku, potvrzení sdílení atd. Je tedy vhodné tuto schránku kontrolovat nebo si nastavit přesměrování na jinou vámi používanou emailovou adresu.

**Vite, že… si můžete přesměrovat poštu ze schránky do jiné, vámi častěji používané emailové adresy? Přesměrování si můžete nastavit v nastavení aplikace Outlook v části Přeposílání.**

# 3.3 OneDrive a SharePoint

Datová úložiště OneDrive a SharePoint umožňují ukládání a sdílení (studijních) materiálů v cloudu. Materiály jsou díky tomu přístupné ze všech zařízení připojených k internetu. OneDrive je osobní cloudové úložiště s kapacitou až 5 TB, je vázané na vaši osobu. SharePoint je platforma pro webové aplikace umožňující sdílení, správu obsahu a týmovou spolupráci, je napojený na tým nebo skupinu. OneDrive i SharePoint jsou integrovány do aplikací Microsoft 365, takže je naleznete v nabídce při otevírání a ukládání souborů.

SharePoint zároveň stojí na pozadí mnoha služeb a aplikací Microsoft. Např. každému týmu v MS Teams odpovídá web a skupina na SharePointu. Proto také najdete slovo *sharepoint* v mnoha odkazech např. na sdílené soubory.

Pro vybranou složku nebo soubor můžete volbou Sdílení z kontextové nabídky

- vybrat, s kým má být složka nebo soubor sdílena počínaje všemi uživateli přes osoby s účtem Univerzity Karlovy po zadání konkrétních osob prostřednictvím emailové adresy
- zvolit, zda vybrané osoby mohou pouze prohlížet nebo i upravovat
- dále nastavit heslo, datum konce platnosti apod.

Pro zvolené nastavení můžete rovnou odeslat odpovídající odkaz na zadané emailové adresy nebo si odkaz zkopírovat a distribuovat jej jinou cestou.

# 3.4 Fakultní varianty systému Microsoft 365

Stejně jako Moodle, tak některé fakulty spravují i své vlastní instalace Microsoft Teams. Tyto instalace nespravuje centrální podpora, ale fakultní IT oddělení. V případě jakýchkoli problémů se tedy obraťte na fakultní podporu viz kontakty

Jedná se o následující fakulty:

- Filozofická fakulta UK
- Pedagogická fakulta UK
- Fakulta humanitních studií UK
- Fakulta sociálních věd UK
- Přírodovědecká fakulta UK
- Husitská teologická fakulta UK
- Farmaceutická fakulta HK

Rozpoznání z adresy/odkazu, kam se hlásím? Jana: nejsem si jistá, jestli to je nějak jednoduše rozklíčovatelné, o jaký se jedná tentant - u souboru ok, ale u adresy týmu nebo pozvánky na schůzku nevím.

**Víte, že fakultní a univerzitní licence M365 nejsou vzájemně propojeny a proto je nutné pro práci s materiály se vždy odhlásit/přihlásit a nebo pracovat ve více prohlížečích?**

# 3.5 Základní obsluha systému MS Teams

# 3.5.1 Přihlášení

Přihlášení do MS Teams lze provést dvěma způsoby, zde popíšeme oba. Do MS Teams lze vstoupit jak v prohlížeči, tak v samostatné aplikaci na počítači, v mobilním telefonu či tabletu. Pokud vstupujete v prohlížeči, některé funkce mohou být omezené či nedostupné.

V prohlížeči otevřete stránku www.office.com, kde se poté přihlásíte svými údaji do CAS a heslem (cisloosoby@cuni.cz + heslo). V levém submenu zvolíte MS Teams a hned jste automaticky přesměrováni do prostředí MS Teams. Než se MS Teams načte, nabídne se Vám možnost stažení aplikace do počítače. Další možností je přihlásit se přímo na URL adrese https://teams.microsoft.com.

Aplikaci MS Teams lze tedy získat prostřednictvím webového rozhraní MS Teams, nebo v Google/Microsoft Store/Google Play Store/App Store. Aplikace je ke stažení zdarma. Poté, co jste aplikaci úspěšně nainstalovali, přihlaste se pomocí údajů do CAS (viz výše). Ale pozor! Existují dvě verze MS Teams, pro správné fungování je nutná verze pro práci nebo školy, která má bílé písmenko T na modré ikonce. Druhá verze (free verze) má písmenko T na modrofialové ikonce a ta verze nebude v univerzitním prostředí fungovat.

# 3.5.2 Profil

V prohlížeči/v aplikaci lze zobrazit profil kliknutím na fotografii (v horním pravém rohu) a kliknutím na "Spravovat účet". Zobrazí se všechny vaše účty, do aplikace lze totiž přidat i soukromý účet. Jednotlivé účty lze spravovat kliknutím na "Spravovat" u každého z nich. Poté bude přesměrováni na stránky Microsoftu, kde můžete měnit údaje, zobrazit informace o vašem účtu atd.

# 3.5.3 Nastavení preferencí

Stejným způsobem se dostanete do nastavení, kde lze nastavit preference. V záložce "Obecné" nastavíte motiv a rozložení aplikace a hustotu chatu. Dále můžete spravovat svá zařízení (mikrofon, reproduktor, kameru).

# 3.5.4 Oznámení

V nastaveních lze stejným způsobem spravovat oznámení. V prostředí MS Teams je v levém submenu dostupná záložka "Aktivita", kde jsou zobrazeny všechny aktivity v kurzu, tedy jakékoli oznámení obdržíte, najdete ho poté mezi aktivitami.

# 3.6 Vybrané činnosti v MS Teams

# 3.6.1 Přehled možností

Aplikace Microsoft Teams je centrum pro týmovou spolupráci, integruje aplikace nejen z Microsoft 365 a nabízí jedno rozhraní pro různé činnosti bez nutnosti přepínání mezi samostatnými okny aplikací.

V levé nabídce najdete:

- Kalendář pro plánování a nastavení schůzek
- Chat a Hovory pro komunikaci alternativa jiných nástrojů
- Soubory, které jsou rozhraním pro přístup k souborům na OneDrive, SharePointu a dalších místech
- Zadání, která pro vás budou relevantní v případě, že dostáváte úkoly ke studiu prostřednictvím MS Teams
- Týmy viz samostatná kapitola níže
- Aktivitu, kde si na jednom místě můžete prohlédnout, co se v rámci MS Teams stalo nového

# 3.6.2 Týmy

Kromě rozhraní pro přístup k ostatním součástem nabídky Microsoft 365 nabízí MS Teams tzv. týmy. Každý tým sdružuje osoby, obsah a nástroje k různým oblastem – předmětům, studijním skupinám apod. Můžete v nich sdílet materiály, zpracovávat úkoly. Tým si můžete založit a spravovat i sami jako studenti a použít ho jako kolaborativní nástroj při společném zpracování seminární práce.

Vaše týmy se vám zobrazí po výběru položky Týmy v levé nabídce. Prostřednictvím ozubeného kolečka si v nastavení můžete vybrat ze dvou možností rozložení – mřížka nebo seznam, každé z nich má své výhody i nevýhody a některé funkcionality jsou dostupně pouze pro jedno z nich.

Vyučující vás do týmu může přidat manuálně nebo vám předá kód pro připojení k týmu. Ten je potřeba zadat v dlaždici Připojit se k týmu pomocí kódu, která se zobrazí po výběru Připojit se k týmu nebo vytvořit nový. Na stejném místě najdete i volbu Vytvořit tým.

Pokud nemůžete najít tým nebo se vám do něj nedaří připojit pomocí kódu, ověřte nejprve v jaké instalaci jste přihlášeni a v jaké instalaci je daný tým – viz kapitola výše. Pokud se problém vyskytuje v aplikaci, je potřeba nejprve vyzkoušet, zda se tento problém projevuje i ve WEB verzi aplikace. Pokud ano, kontaktujte podporu.

MS Teams nabízí pouze dvouúrovňovou strukturu – jednotlivé týmy jsou členěné na kanály, což jsou specializované sekce v rámci týmu. Pro lepší přehlednost si může každý uživatel některé týmy skrýt. Vlastník týmu (typicky vyučující) pak může ještě týmy archivovat. V rámci týmu může opět vlastník nastavit některé kanály jako skryté nebo soukromé (přístupné nej některým členům). Při zobrazení seznamu je možné zvolené kanály připnout a vidět je na prvních pozicích. V jednotlivých kanálech jsou k dispozici karty pro další členění.

# 3.6.3 Schůzka

Schůzka je nástroj pro online setkání – konzultaci, cvičení, přednášku apod. Organizátor (opět typicky vyučující, ale můžete to být i přímo vy) schůzku naplánuje a volitelně ji propojí s určitým kanálem týmu (tzv. týmová schůzka) a také volitelně přidá účastníky. Členům týmu a pozvaným účastníkům přijde pozvánka s odkazem pro připojení mailem (na adresu osobníčíslo@o365.cuni.cz) a schůzka se zobrazí v kalendáři.

Do týmové schůzky se nebude moct připojit účastník mimo propojený kanál. Chcete-li umožnit přístup na schůzku uživatelům i mimo propojený kanál, využijte schůzku bez vyplněné položky kanál.

**Víte, že k "netýmové" schůzce je možné se připojit i bez výslovného pozvání, a to pomocí odkazu, který může být distribuován jinou cestou, například zveřejněn v Moodlu, v SISu či na webu apod.**

Mezi základní činnosti během schůzky patří zapnutí/vypnutí kamery a mikrofonu, zobrazení účastníků a chatu. Pokud na sebe potřebujete upozornit, tak využijte ikonu pro zvednutí ruky (je potřeba ji pak stejnou ikonou zase zrušit) nebo reagovat prostřednictvím ikony. Během schůzky je možné sdílet obsah – prezentaci, obrazovku nebo zvolené okno. Je možné také ovládat myš druhého účastníka např. pro potřeby navigace a vysvětlení.

# 3.7 Centrální podpora

# 3.8 Podpora Microsoft 365

Centrální podpora M365 je Vám k dispozici na mailu: podpora365@ruk.cuni.cz. Pokud se nám rozhodnete napsat, nezapomeňte co nejpřesněji popsat svůj problém a uvést základní identifikační údaje. Jsou to:

- Jméno, příjmení a osobní číslo
- Fakulta/obor, který studujete

Tato podpora ale není určená uživatelům, ale především pracovníkům IT podpory fakult a součástí. Každá fakulta/součást zajišťuje obecnou IT podporu a tam se uživatelé mají obracet i s problémy s M365.

# 3.9 Fakultní podpora Microsoft 365

Filozofická fakulta UK | kontakt na podporu: lvt@ff.cuni.cz Pedagogická fakulta UK | kontakt na podporu: office365@pedf.cuni.cz Fakulta humanitních studií UK | kontakt na podporu: OIT@fhs.cuni.cz Fakulta sociálních věd UK | kontakt na podporu: helpdesk@fsv.cuni.cz Přírodovědecká fakulta UK | kontakt na podporu: petrus@natur.cuni.cz Husitská teologická fakulta UK | kontakt na podporu: helpdesk@htf.cuni.cz Farmaceutická fakulta HK UK | kontakt na podporu: **helpdesk@faf.cuni.cz**

# **4 ZOOM**

Tato kapitola představí Zoom, program pro video hovory a konference, který se s příchodem covidových let začal používat po celém světě. Zaměříme se primárně na jeho využití na Univerzitě Karlově jako jednoho z nástrojů pro synchronní i asynchronní výuku. Je však důležité poznamenat, že každá fakulta a každý vyučující ho může využívat jinak, protože platforma nabízí široké možnosti nastavení vlastních preferencí.

# 4.1 O systému ZOOM

Zoom je jedna z nejrozšířenějších platforem pro pořádání videokonferencí a webinářů. Lze se s ním setkat nejen v rámci distanční výuky, ale i při online konzultacích nebo schůzkách pracovních týmů. Kromě přenosu záznamu z kamery a mikrofonu dovoluje také interakci pomocí chatu, neverbálních reakcí, sdílení obrazovky, prezentace či whiteboardu, nebo rozdělení účastníků do menších skupin (tzv. breakout rooms).

# 4.2 Základní obsluha systému

Zoom vyniká především pro svou jednoduchost a nenáročnost (pro připojení k existující schůzce není třeba žádné složité instalace programu, ani vytváření vlastního účtu). Nejčastěji se setkáte s případem, kdy Vám vyučující zveřejní odkaz, jehož prokliknutím se můžete hned v prohlížeči připojit ke schůzce. Druhou možností je, že Vám od vyučujícího přijde jen meeting ID, ke schůzce se pak připojíte pomocí stránky zoom.us/join a zkopírováním ID do připraveného pole. V případě této metody přístupu je třeba jen upozornit, že po Vás může být ještě vyžadováno heslo.

Pro platformu Zoom jsou samozřejmě dostupné i aplikace pro všechny běžné operační systémy desktopových i mobilních zařízeních. Při využívání běžných funkcí by však účastník neměl mezi jednotlivými způsoby zaznamenat žádný rozdíl.

# 4.3 Vybrané činnosti

Rozlišují se zde se dva základní typy videokonferencí: schůzky (Meetings), které dovolují větší interakci mezi účastníky setkání, a webináře (Webinars), které spíše předpokládají pasivní roli posluchačů.

Množství funkcí, které budou mít účastníci k dispozici, vždy záleží na nastavení pořadatele. Typicky však budete mít možnost zapnutí či vypnutí vlastního mikrofonu a kamery, sdílení obrazovky, možnost hromadného chatu, nebo jeho zahájení jen s konkrétním dalším účastníkem a přidání reakce (zvednutí ruky, rychlá odpověď ano/ne či žádost o zpomalení výkladu).

Další informace ohledně jednotlivých funkcionalit je možné čerpat přímo na stránkách support.zoom.us.

V případě, že byste chtěli začít pořádat vlastní schůzky je již třeba si zřídit Zoom účet. Základní Basic licence je k dispozici zdarma a umožňuje setkání až 100 účastníků po maximální dobu 40 minut. Pokud byste měli zájem, např. kvůli spolkové činnosti, pořádat online setkání s delším trváním s využitím této platformy, kontaktujte podporu Zoom.

### **Víte, že ZOOM lze používat zdarma, pokud vaše schůzka nebude trvat déle než 40 minut a nebude se jí účastnit víc než 100 osob?**

### 4.4 Podpora

Podporu zajišťuje Středisko e-learningu při Lékařské fakultě v Plzni ve spolupráci se Střediskem vědeckých informací a studentským týmem.

Pokud se setkáte s problémem, zkuste se vždy nejdříve ujistit, že situaci nezpůsobilo Vaše technické zázemí, a kontaktujte svého vyučujícího. V případě opakujících se potíží, nebo Vašich dalších dotazů se na nás můžete obrátit pomocí emailu zoom@lfp.cuni.cz nebo MS Teams.

# **5 Turnitin**

Turnitin je nástroj, který slouží ke kontrole originality textových dokumentů a odhalování plagiátorství. Je to užitečný nástroj pro studenty, učitele a všechny, kteří mají zájem o zlepšení kvality svých akademických prací. V rámci této kapitoly se dozvíte více o tom, co je Turnitin, jak jej používat, jak jej používají učitelé a jak je důležité dodržovat pravidla akademické etiky.

# 5.1 O systému Turntin

Systém Turnitin je primárně systémem pro prevenci plagiátorství. Na UK je využíván především pro automatickou kontrolu závěrečných prací v SIS, a to v současnosti podle Opatření rektora č. 15/2019 "Porovnávání textů závěrečných prací a habilitačních prací a jejich ukládání v meziuniverzitních a mezinárodních databázích prací". Po odevzdání závěrečné práce, ať už bakalářské, magisterské nebo doktorské, se v SIS automaticky spustí kontrola v systému Turnitin a její výsledky budou po nějaké době (od několika minut do několika hodin) k dispozici řešiteli práce, vedoucímu práce, oponentům a členům komise pro obhajobu. Systém zvýrazní nalezené shody, a to nejenom doslovné, nýbrž i strukturní, s texty z odborné literatury, z veřejně přístupné části Internetu, z repositářů závěrečných prací vysokých škol i z vlastní databáze Turnitinu vzniklé kontrolou dílčích referátů. Systém vyhledává shody jak v češtině, tak i v jiných jazycích a překladech.

Kromě toho ale lze systém Turnitin použít i jako nástroj e-learningu k odevzdávání referátů a jejich hodnocení a komentování, a to jak prostřednictvím vlastního webového rozhraní Turnitin, tak prostřednictvím úkolu Turnitin v systému Moodle (viz kapitola...) O případném využití systému rozhodují vyučující, studentům samostatně přístupný není.

**Víte, že přístup do systému Turnitin je pro studenty omezen pouze na pozvání do třídy, kterou vytvořil vyučující? Student tak nemůže samostatně využívat systém pro namátkovou kontrolu svých prací bez vědomí vyučujícího.**

# 5.2 Turnitin a Turnitin v Moodle

Zda je e-learningový kurz přístupný skrze vlastní webové rozhraní, nebo systém Moodle je jen věcí uživatelského přístupu, ve funkčnosti rozdíl není. V obou případech se nakonec dostanete do stejného zobrazení textů, komentářů a podle nastavení případně i zvýraznění nalezených shod. O úkolu Turnitin v systému Moodle (viz kapitola…)

# 5.3 Základní obsluha systému

# 5.3.1 Přihlášení a profil

Pokud se Váš vyučující rozhodl využívat webové rozhraní systému Turnitin a založil e-learningový kurz v něm, můžete se přihlásit přes webovou adresu turnitin.cuni.cz, pomocí tlačítka Přihlásit do Turnitinu. Pro přihlášení budete přesměrování na přihlašovací formulář CAS. Toto je zároveň **jediný možný přístup do systému pro všechny studenty a vyučující na UK.** Do systému Turnitin tak není nikdy uloženo Vaše heslo. Studenti mají v systému implicitně nastavenu roli student a mohou tedy odevzdávat své práce do předem vypsaných kurzů a úkolů.

### 5.3.2 Vybrané činnosti

Pro odeslání do Turnitin přes systém Moodle je postupováno stejně, jako u běžných odevzdání v Moodle. Pro odeslání práce přímo do úkolu v systému Turnitin se musí uživatel přihlásit a nahrát soubor do existujícího úkolu. Po přihlášení byste měli vidět svou domovskou stránku se seznamem tříd, do kterých jste zapsáni.

- Klikněte na název třídy, do které chcete nahrát soubor, tím se dostanete na domovskou stránku třídy pro danou třídu.
- Klikněte na tlačítko Odeslat napravo od názvu úkolu, ke kterému chcete přiložit soubor.
- Zadejte název odevzdávaného souboru. Rozhodněte se, zda chcete nahrát soubor z počítače, který používáte, Dropboxu nebo Google Drive a přiložte vhodný soubor. Nahrávání souboru začnete stiskem tlačítka Nahrát.
- Po nahrání souboru se zobrazí statistické údaje o vkládaném souboru. Odeslání je potřeba dokončit stiskem tlačítkem Potvrdit.

Systém vás při některých odevzdání může vyzvat k potvrzení podmínek EULA. Teprve po jejich odsouhlasení je možné odeslat úkol.

# 5.4 Etika a plagiátorství

Odevzdávané práce, a to nejen závěrečné, nýbrž i průběžné referáty, seminární práce apod. by měly dodržovat základní zásady soudobého akademického psaní, tedy neměly by vydávat cizí práci a výsledky za vlastní (neměly by být "plagiátem") a neměly by ani bez příslušného odkazu, nebo podstatného rozpracování podruhé uplatňovat vlastní výsledky (neměly by být "autoplagiátem").

V tomto se UK řídí svým Etickým kodexem, v němž se v části II praví:

"5. Student se nedopouští plagiátorství, při kontrolách studia nepodvádí a nedává příležitost k podvádění druhým. Práci jiných nevydává za svou. Neznevažuje výsledky své práce, práce svého vyučujícího či jiných.

6. Student se nedopouští autoplagiátorství, opakovaného užití vlastní dřívější práce bez náležitého uvedení citací včetně autorství."

Podrobněji se lze dočíst, co na UK považujeme a nepovažujeme za plagiát, resp. autoplagiát, v Opatření rektora č. 13/2020 "Posuzování plagiátorství na UK". Obecně se ale lze držet jednoduchého pravidla: neuvedeme-li nikdy čtenáře v omyl ohledně toho, odkud jsme vzali nějakou formulaci, myšlenku nebo jiný výsledek, neuděláme chybu.

**Víte, že jsme zpracovali** příručku pro studenty**, která se věnuje tématu plagiátorství a kde se dozvíte všechny potřebné informace o tom, jak studovat dle akademické etiky?**

### 5.5 Podpora

Pro pomoc s užíváním systému Turnitin na svého fakultního koordinátora Turntinu, na Helpdesk centrální podpory a nebo na e-mail turnitin-centralni-podpora-l@cuni.cz.

# **6 Socrative**

V této kapitole se zaměříme na systém Socrative, který je oblíbeným nástrojem v oblasti interaktivní výuky. Socrative je online platforma, která umožňuje učitelům vytvářet pro své žáky různé interaktivní aktivity a testy. Studenti pak mohou tyto aktivity řešit a odpovídat na otázky pomocí svých mobilních zařízení nebo počítačů. Díky tomuto nástroji je výuka poutavá a interaktivní, což zvyšuje efektivitu výuky a zapojení studentů.

# 6.1 O systému Socrative

Socrative je jednoduchý online nástroj na tvorbu krátkých testů či kvízů pro rychlou zpětnou vazbu při výuce. Vyučující jej využívají např. při přednášce jako metodu kontroly, zda studenti správně

pochopili přednášenou látku, či zda si zapamatovali klíčové pojmy. Vyučující si v prostředí Socrative zřídí místnost (room) kam umístí příslušný kvíz. Název místnosti pak sdělí svým studentům.

# 6.2 Základní obsluha systému

# 6.2.1 Přihlášení a profil

Studenti se přihlašují na adrese http://www.socrative.com/ tlačítkem "login", následně vybírají roli "student login". Pro přihlášení je potřeba pouze znát název místnosti založené vyučujícím a v dalším kroku vyplnit jméno. Pod tímto jménem budou zaznamenány studentovy odpovědi. Záleží na dohodě s vyučujícím, zda student použije své skutečné jméno a zda jeho odpovědi budou pro ostatní účastníky kurzu viditelné či anonymní. Přihlášení pro studenty je stejné jak při předem připraveném kvízu, tak při rychlých odpovědích. Do kvízové místnosti se může přihlásit maximálně 50 studentů v základní verzi a až 150 v rozšířené verzi Socrative PRO. Pokud se tedy nemůžete přihlásit, obraťte se na svého vyučujícího, aby zjistil, zda kapacita místnosti již nebyla vyčerpána.

**Víte, že k vstupu do Socrative se nemusíte nikam registrovat? Stačí se na pokyn vyučujícího přihlásit na zaslaném odkazu svým jménem a již se můžete účastnit výuky.**

# 6.2.2 Vybranné činnosti

Nejčastější aktivitou v prostředí Socrative je kvíz. Kvíz může obsahovat jednu nebo více otázek, může být časově omezen. Kvízy mohou kombinovat různé typy otázek, jako je výběr z možností, pravda – nepravda, krátká odpověď apod. Vzhledem k povaze nástroje však tyto kvízy většinou slouží jako rychlá zpětná vazba a nebývají hodnoceny. Prostředí Socrative je velmi intuitivní a nekomplikované a je velmi snadné se v něm zorientovat.

# 6.3 Podpora

Podporu produktu Socrative zajišťuje Středisko elearningu při Lékařské fakultě v Plzni ve spolupráci se Střediskem vědeckých informací a Lékařskou knihovnou. V případě problémů při interakci se systémem se obraťte primárně na svého vyučujícího přímo v momentě, kdy problém vznikl. Pokud se jedná o jiný druh problému, kontaktujte podporu.

- Vít Švejda | Vit.Svejda@lfp.cuni.cz | tel.: 377 593 157
- Stránky podpory: http://elearning.lfp.cuni.cz/?page\_id=128

# **7 Streamserver CUNI**

# 7.1 O Streamserverech

Streamserver je webová služba, která zajišťuje přehrávání multimédií (videa/audia) na vyžádání v chráněném nebo volném režimu. Media jsou prezentována na samostatném portálu anebo jako součást kurzů Moodle.

# 7.2 Přehled provozovaných streamserverů

Na Univerzitě Karlově jsou dostupné tyto streamservery:

- stream.cuni.cz pro pedagogické pracovníky a zájemce z Univerzity Karlovy.
- medicalmedia.eu video server lékařských fakult UK + lékařské fakulty projektu Mefanet.
- media.ftvs.cuni.cz podpora výuky na Fakultě tělesné výchovy a sportu UK.
- pedmedia.cuni.cz streamserver Pedagogické fakulty UK.
- stream.knihovna.cuni.cz volně přístupný video server UK.
- media.faf.cuni.cz.new.videoadmin.eu streamserver Farmaceutické fakulty HK.
- video.czp.cuni.cz streamserver Centra pro otázky životního prostředí UK.
- stream.ims.fsv.cuni.cz streamserver Institutu mezinárodních studií FSV UK.

# 7.3 Základní obsluha systému

### 7.3.1 Přihlášení a vyhledávání

Přihlášení do webového portálu je možné prostřednictvím uživatelského účtu Centrální autentizační služby CAS. Tento účet se používá například pro přihlášení do Studentského Informačního Systému. Více informací o uživatelském účtu CAS UK najdete zde: https://cas.cuni.cz/

Přístup k jednotlivým záznamům je diferencován a nastavován autorem obsahu. Pokud máte problém s přehráváním obraťte se na uživatelskou podporu příslušného portálu nebo na centrální podporu uživatelů Streamserverů UK e-mailem: streamservery@ruk.cuni.cz.

### 7.4 Podpora

Centrum e-learningu sekce streamovacích služeb poskytuje uživatelskou podporu na e-mailové adrese: streamservery@ruk.cuni.cz. Do žádosti o podporu je potřeba popsat problém, uvést adresu problematické stránky a přiložit kopii obrazovky.

**Víte, že Ústřední knihovna Univerzity Karlovy disponuje speciální audio video laboratoří, kde je možné natáčet podcasty či točit videa? Pro více informací o možnostech využití prosím pište na**

### **8 Mahara**

### 8.1 O systému Mahara

Systém Mahara je jedním z mnoha nástrojů, které vám mohou pomoci vytvořit elektronické portfolio. Mahara nabízí jednoduché a intuitivní uživatelské rozhraní, které vám umožní vytvořit si vlastní digitální portfolio pro vaše studijní a profesní úspěchy. Portfolio umožňuje shromažďovat, organizovat a sdílet vaši práci a projekty s ostatními lidmi. Do Mahary můžete vkládat různé typy digitálních materiálů, například textové dokumenty, prezentace, obrázky, audio a video nahrávky, odkazy na webové stránky a další. Mahara také umožňuje vytvářet úvahy, cíle, plány a další, což pomáhá studentům a učitelům systematicky zaznamenávat a prezentovat jejich rozvoj a učení.

# 8.2 Co je elektronické portfolio?

V pedagogickém slovníku je portfolio označováno jako důležitý prostředek reflexe osobní nebo profesní identity a klíčových bodů v procesu rozvoje identity. Portfolio se používá zejména v uměleckých a tvůrčích oborech k sebeprezentaci práce. Cílem studentského portfolia je zmapovat postupný vývoj studenta v daném oboru prostřednictvím souboru dokumentů různého charakteru a stáří v čase.

Elektronické portfolio (e-portfolio) je digitální verze tradičního portfolia, která umožňuje ukládání, správu a manipulaci s digitálními dokumenty pomocí počítače. Mahara je webová aplikace, která umožňuje vytváření a správu elektronického portfolia a poskytuje prvky sociální sítě pro komunikaci mezi uživateli. Mahara byla vyvinuta na Novém Zélandu jako součást aktualizovaných učebních osnov a lze ji používat v různých prostředích. Mahara spolupracuje s e-learningovým prostředím Moodle a lze ji snadno integrovat do stávajících jednotek.

Portfolio lze ve vysokoškolském vzdělávání využít různými způsoby. Studenti mohou portfolio využít ke zlepšení sebehodnocení a dokumentace své práce a také ke sledování vývoje svých postojů a názorů v průběhu času. V zahraničí se portfolia často používají jako nástroj pro prokázání akademických a odborných kompetencí, pro přechod na vyšší stupeň vzdělávání a pro získání zaměstnání. Například v USA je vedení portfolia povinné a podmíněné pro některé pomáhající profese, jako jsou zdravotní sestry a učitelé. Na Novém Zélandu je portfolio součástí národního kurikula a používá se jako rámec pro celoživotní vzdělávání od předškolního až po profesní období.

Existují různé typy portfolií, které mohou být užitečné pro studenty a učení. Pracovní nebo rozvojové portfolio je seznam činností a úkolů, které žák za určité období splnil. Dokumentační nebo učební či reflektivní portfolio obsahuje větší množství prací z celého vývojového období studenta a ukazuje postupné zvládnutí látky studentem. Prezentační portfolio obsahuje pouze několik nejlepších prací studenta a slouží k prezentaci úspěchů v určité oblasti. Tematické nebo projektové portfolio se vztahuje k určitému předmětu nebo činnosti a ukazuje, jak student pracoval se skupinou. Každý typ portfolia má své výhody a je vhodný pro různé situace. Studenti by měli zvážit, které portfolio nejlépe vyhovuje jejich potřebám a cílům.

# 8.3 Přihlášení a podpora

Přihlášení do webové aplikace Mahara v podobě univerzitního portálu UMÍM.TO je možný prostřednictvím odkazu https://dl.cuni.cz/e-portfolio-mahara/. Na této stránce lze nalézt další související dokumenty. Podpora je Vám k dispozici na emailu: mahara@ruk.cuni.cz

# **9 Centrum pro podporu e-learningu**

Centrum pro podporu elearningu působí jako součást Ústřední knihovny Univerzity Karlovy. Sídlí v Centru Krystal na Veleslavíně, kde kromě administrativního zázemí provozuje několik počítačových učeben, audiovizuální laboratoř a disponuje multimediální technikou. Hlavní náplní centra je poskytování technické a metodické podpory, provozování helpdesků, školící a konzultantská činnost.

- Správa helpdesků Moodle, MS Teams, Turnitin
- Realizace odborných školení práce se systémy výuky na UK
- Poradenství a konzultantská činnost
- Zápůjčky notebooků a jiné audiovizuální techniky
- Správa audiovizuální laboratoře
- **•** Pronájem konferenčních a počítačových místností

# 9.1 Kontakty

- Dotazy pro celý tým e-learningu pište na adresu: e-learning@ruk.cuni.cz
- Přihlaste se k odběru našeho newsletteru
- Sledujte nás na Facebooku nebo na Youtube

Vedoucí Centra pro podporu e-learningu

- Mgr. Alexandra Polášková | T: +420 224 491 714 |
- E: alexandra.polaskova@ruk.cuni.cz

Školení, uživatelská podpora, správa helpdesků Moodle UK a MS Teams UK

- Mgr. Hana Ovesleová Ph.D. | T: +420 224 491 450 | M: +420 771 139 214 | E: hana.ovesleova@ruk.cuni.cz
- Mgr. Jaroslav Pěnička | T: +420 224 491 958 | M: +420 771 139 215 | E: jaroslav.penicka@ruk.cuni.cz
- Mgr. Dean Posavec-Malok | T: +420 224 491 108 | M: +420 771 139 216 |

E: dean.posavec-malok@ruk.cuni.cz

• Dipl.-Math. Jana Javůrková | E: jana.javurkova@ruk.cuni.cz

Uživatelská podpora 4EU+

• Mgr. Jaroslav Pěnička | T: +420 224 491 958 | M: +420 771 139 215 E: jaroslav.penicka@ruk.cuni.cz

Technická správa Moodle UK

- Mgr. Alexandra Polášková | T: +420 224 491 714 E: alexandra.polaskova@ruk.cuni.cz
- Ing. Petr Kališ | E: petr.kalis@ruk.cuni.cz

Správa a uživatelská podpora Adobe Connect a Streamserver CUNI.CZ

• Tomáš Nikl | M: +420 777 101 166 | E: tomas.nikl@lf1.cuni.cz

Uživatelská podpora Turnitin

• Pavel Obdržálek | T: +420 778 961 021 | E: pavel.obdrzalek@ruk.cuni.cz

Správa serverů UVT UK

• PhDr. Jan Víšek | M: +420 603 279 232 | E: john@cuni.cz

ePorfolio Mahara

• E: mahara@ruk.cuni.cz

Metodologie kurzů

• Mgr. Jaroslav Pěnička | T: +420 224 491 958 | M: +420 771 139 215 E: jaroslav.penicka@ruk.cuni.cz

# **10 Fakultní koordinátoři e-learningu**

Fakultní koordinátoři e-learningu jsou jakýmisi ombudsmany pro studenty a vyučující. Starají se o to, aby se všechny informace dostaly ke správným lidem. Pokud máte nějaký problém týkající se elearningu a nevíte, na koho se obrátit, tito lidé vám pomohou najít to správné ucho, které vám bude naslouchat.

**Víte, že kontakt na fakultního koordinátora elearningu najdete v seznamu koordinátorů na adrese** https://dl.cuni.cz/podpora/#koordinatori

# **11 Fakultní IT oddělení/oddělení e-learningu**

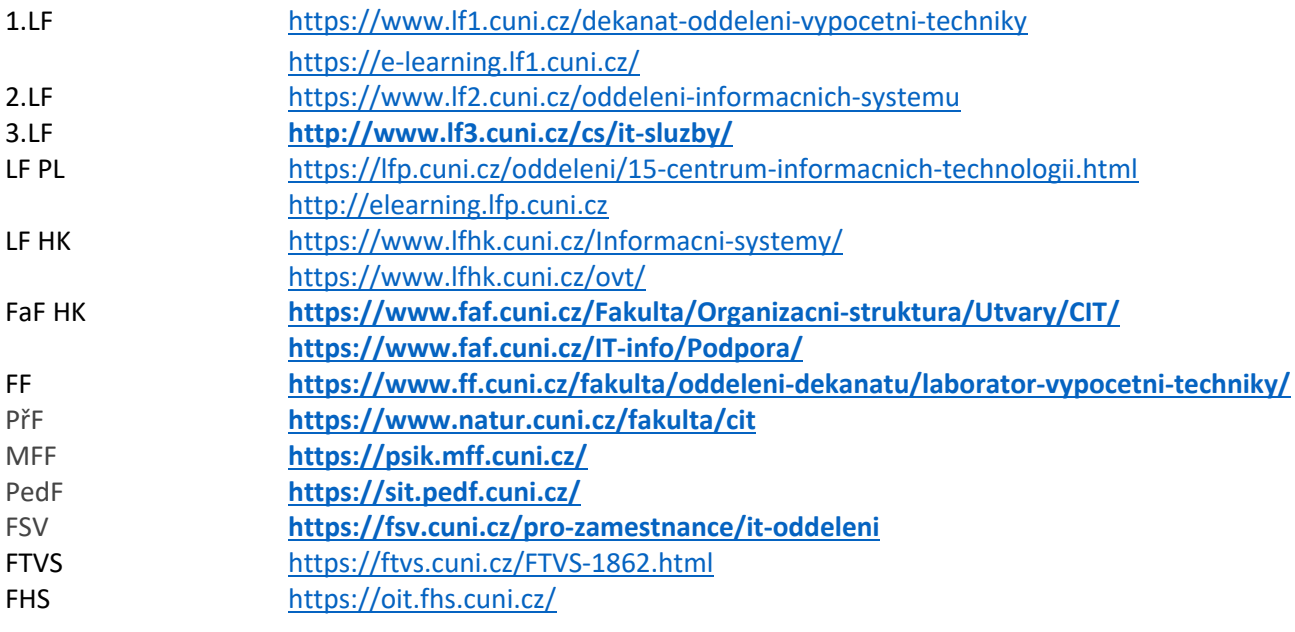

# **12 Fakultní licence a kontakt na fakultní podporu**

#### 1. Lékařská fakulta

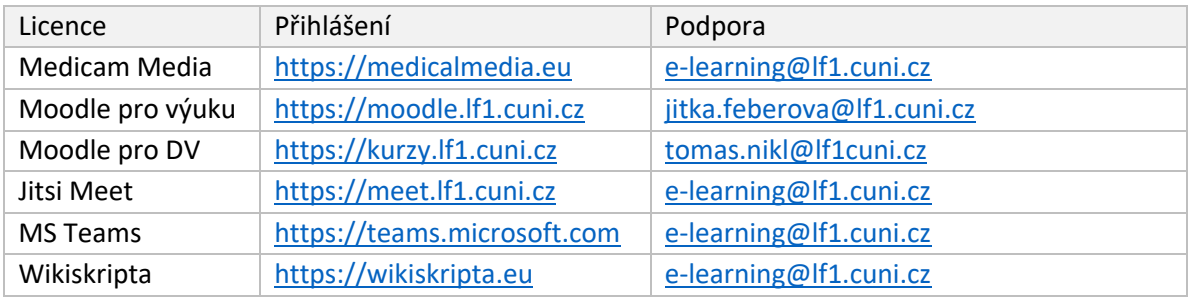

### 2. Lékařská fakulta

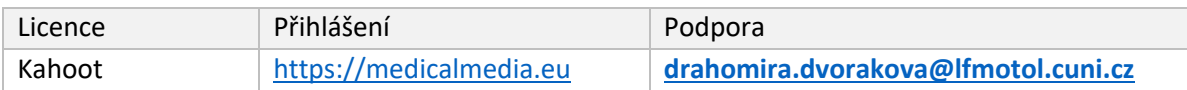

### Lékařská fakulta Plzeň

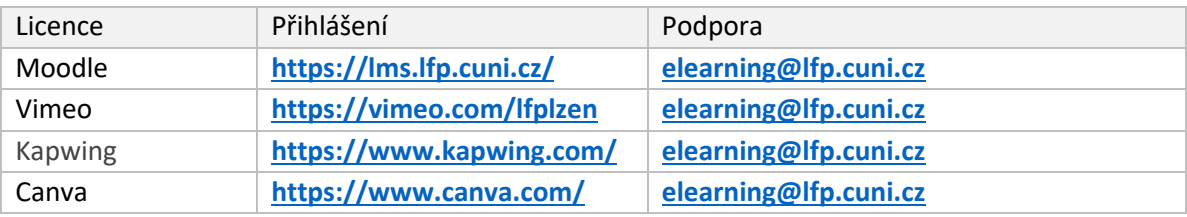

### Lékařská fakulta Hradec Králové

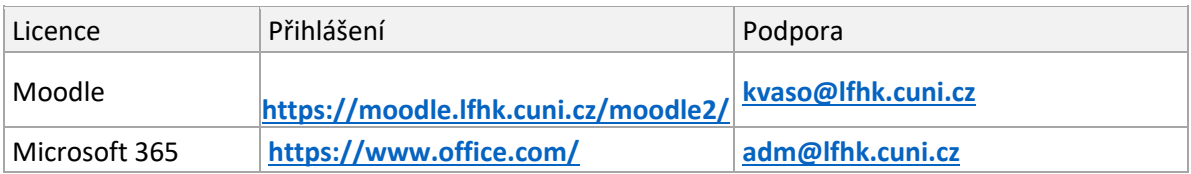

### Farmaceutická fakulta Hradec králové

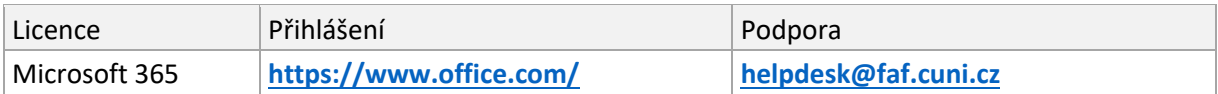

### Filosofická fakulta

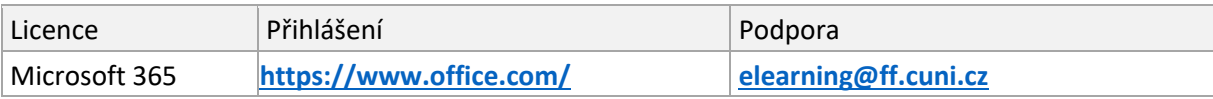

### Přírodovědecká fakulta

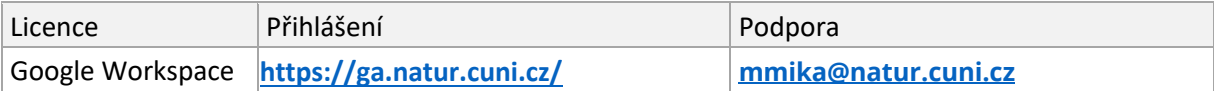

### Pedagogická fakulta

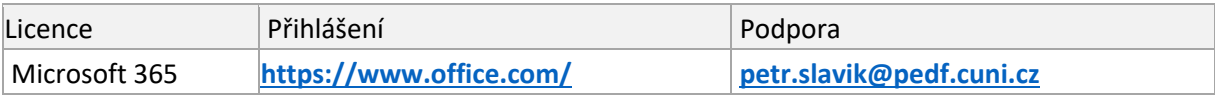

### Fakulta sociálních věd

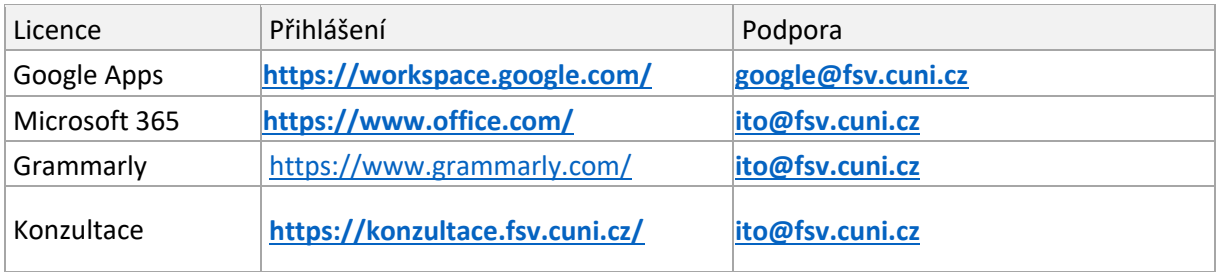

# Centrum pro otázky životního prostředí

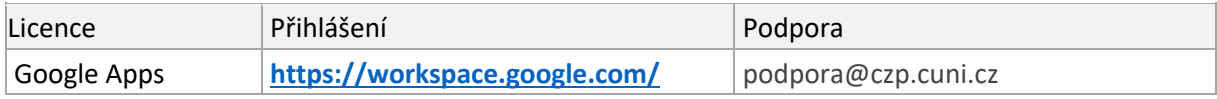

Ústav jazykové a odborné přípravy

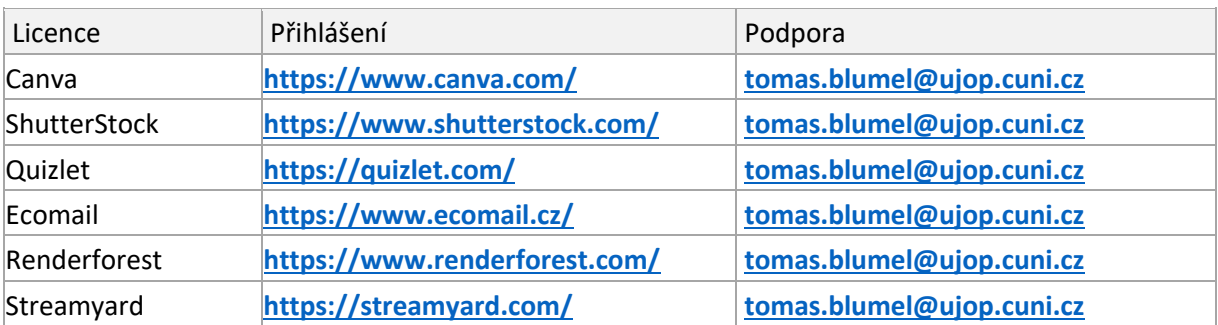

### Centrum pro přenos poznatků a technologií

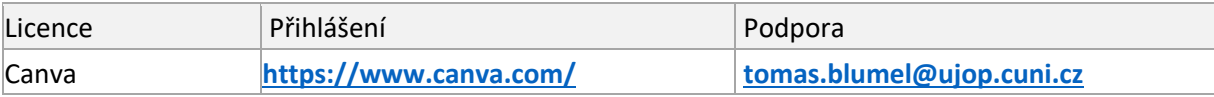

Bude zasláno ke kontrole na fakulty prostřednictvím koordinátorů elearningu.